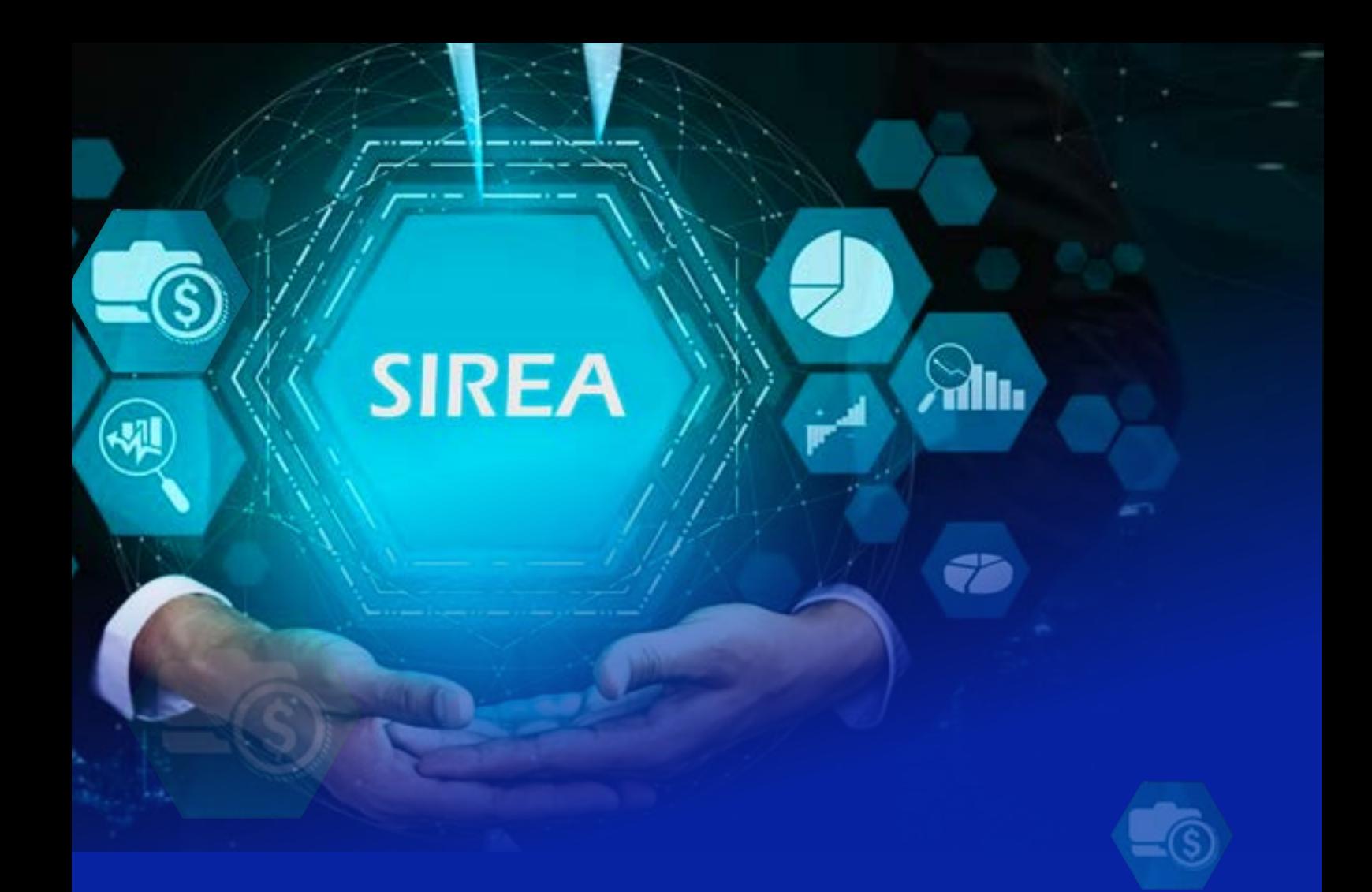

## **MANUAL DO SISTEMA REQUISIÇÃO DE PAGAMENTO ÁGIL – SIREA MÓDULO DE ADVOCACIA**

TRIBUNAL REGIONAL FEDERAL DA 1ª REGIÃO

CORREGEDORIA REGIONAL

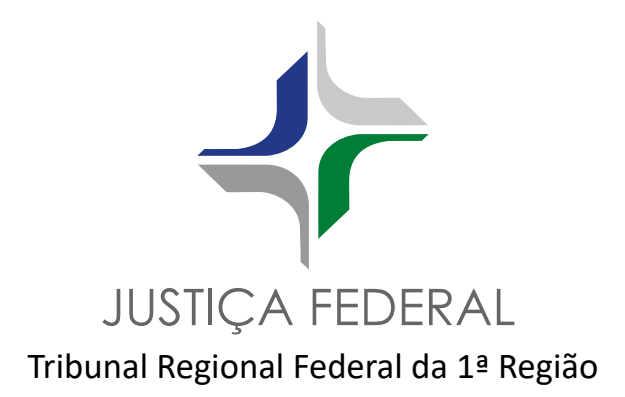

#### **PRESIDENTE**

Desembargador federal José Amilcar Machado

#### **CORREGEDORA REGIONAL**

Desembargadora federal Mônica Sifuentes

#### **Elaboração**

Náiber Pontes de Almeida (Juiz federal em auxílio à Corregedoria Regional) Hilton Vieira Coelho – diretor da Corej Wallace Rodrigo do N. Sousa (Scrum Master)

#### **Membros do grupo de gestores**

Náiber Pontes de Almeida, Miguel Ângelo de Alvarenga Lopes, Márcio de França Moreira, Hilton Vieira Coelho e Jane Campos da Silva Santos

#### **Apoio**

Conselho Federal da Ordem dos Advogados do Brasil Secretaria de Tecnologia da Informação – Secin Ótimo Tecnologia e equipe de Tecnologia da Informação – prestadores de serviços Diagramação e revisão: Dimpe/Secge

Julho de 2022

## **Sumário**

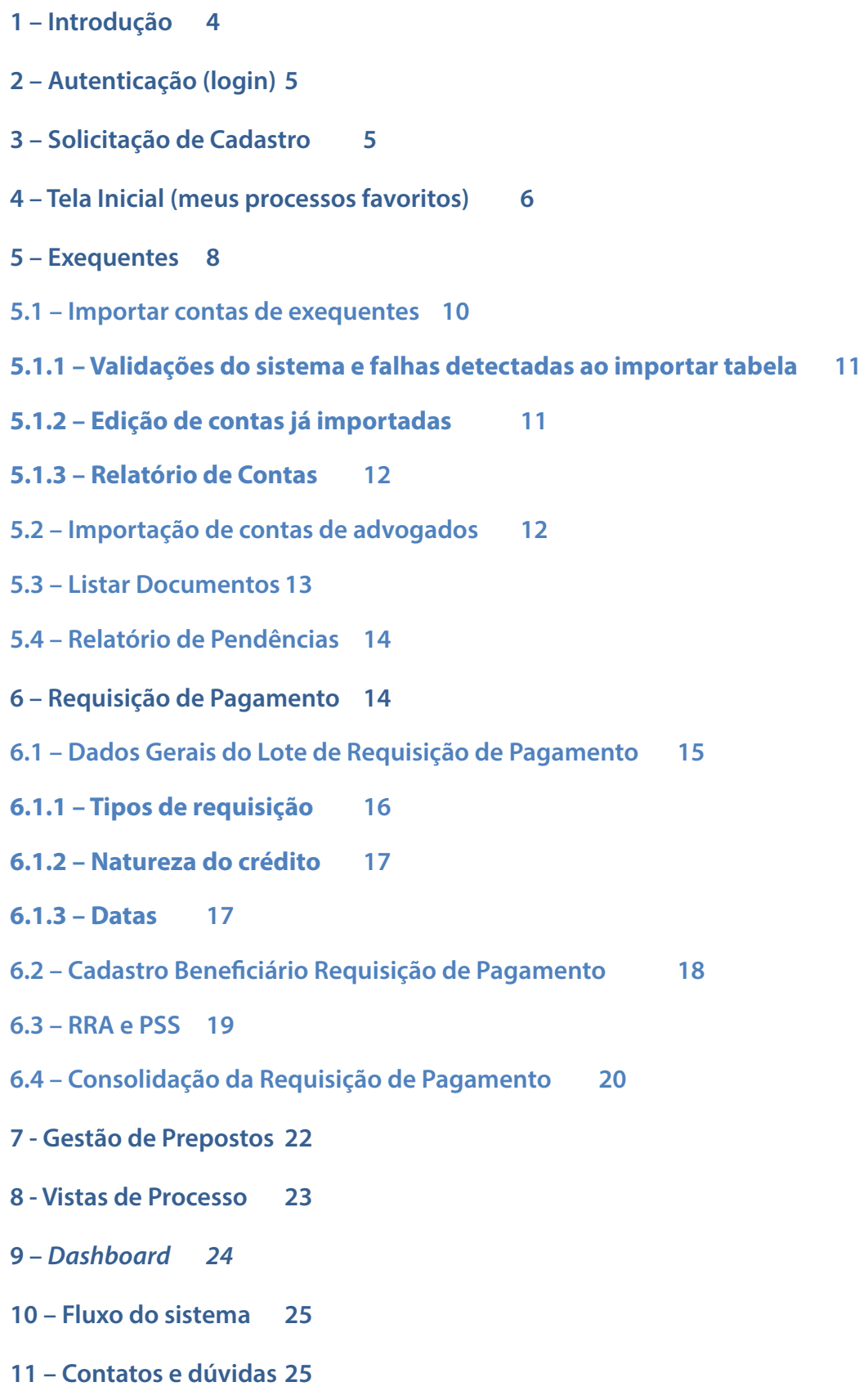

## <span id="page-3-0"></span>**1 – Introdução**

Este manual explica os passos necessários para que os usuários "Advogado do Exequente" e "Preposto" possam utilizar o SIREA.

Trata-se de cadastro e/ou importação de exequentes, cadastro de requisições de pagamento e acompanhamento da minuta, vistas de processos, compartilhamento de processos, entre outros.

Para outros tipos de usuário (ex.: Advogado do executado, Vara, Magistrado) recomendamos seguir o manual apropriado.

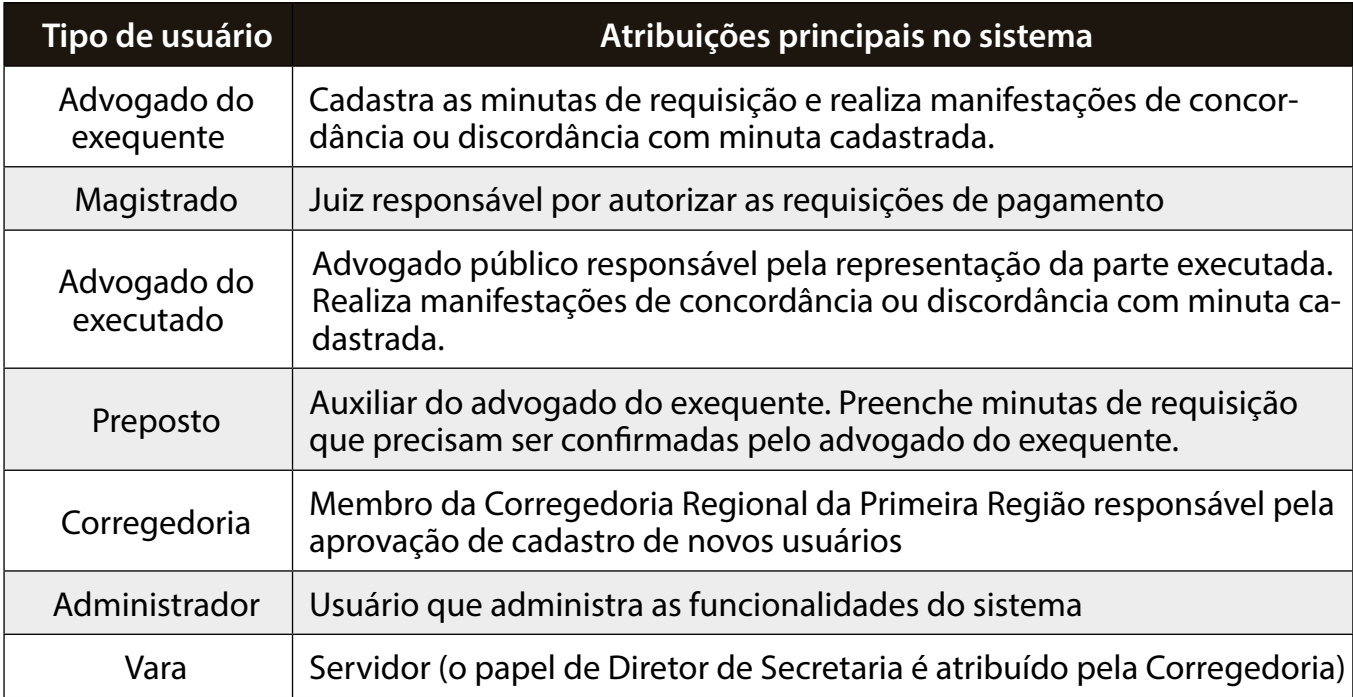

O acesso ao sistema se dá através do seguinte endereço: [https://sistemas.trf1.jus.br/sirea.](https://sistemas.trf1.jus.br/sirea)

Recomendamos a utilização dos seguintes navegadores: Google Chrome, Firefox ou Microsoft Edge.

## <span id="page-4-0"></span>**2 – Autenticação (login)**

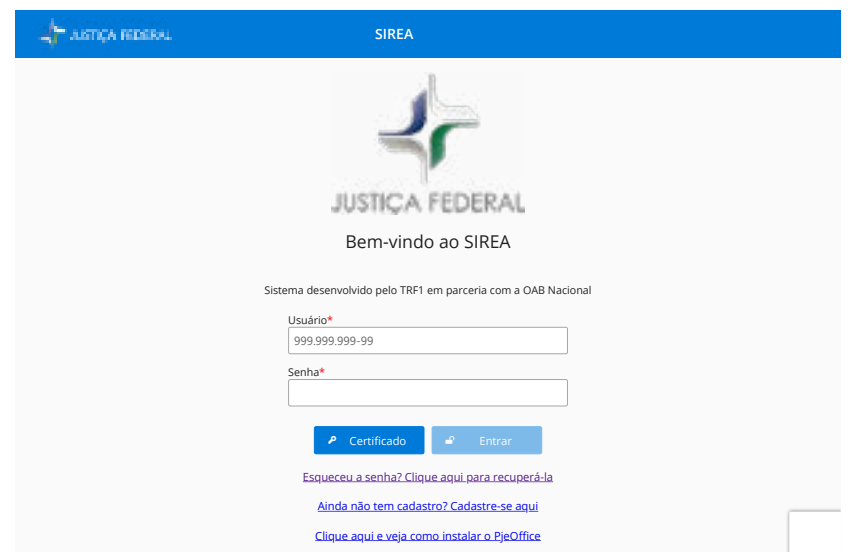

*Imagem 1: tela de login do sistema.*

O primeiro passo necessário para que todo usuário utilize o sistema é a autenticação. O usuário deverá informar o seu CPF e sua senha de acesso e clicar em *Entrar*. **Caso não possua uma conta no SIREA, clique em "Ainda não tem cadastro? Cadastre-se aqui"**.

Uma vez cadastrado no sistema, será possível utilizar certificado digital para novos acessos como é feito no PJe. Para isso, caso não tenha o PJe, será necessário instalar o PJe-Office através do *link* [Clique aqui e veja como instalar o PjeOffice](https://www.pje.jus.br/wiki/index.php/PJeOffice) e seguir as orientações lá constantes.

## **3 – Solicitação de Cadastro**

Os advogados dos exequentes que não possuírem cadastro no sistema, deverão acessar o *link* "**Ainda não tem cadastro? Cadastre-se aqui**" e preencher solicitação de cadastro, informando nome completo, CPF e *e-mail* funcional.

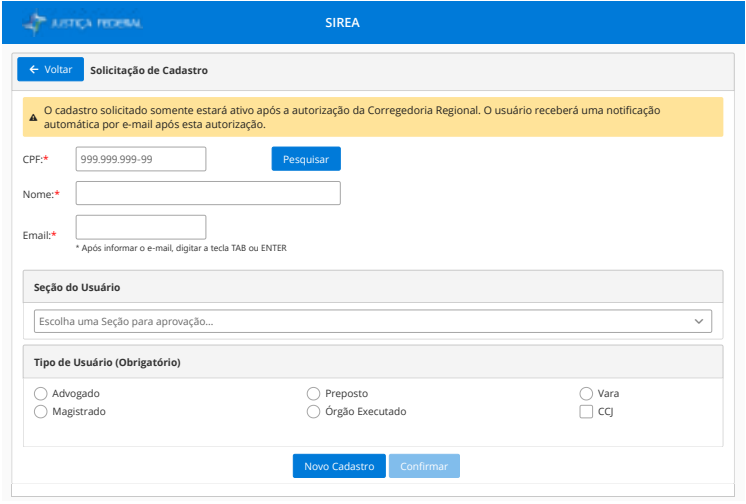

*Imagem 2: tela solicitação de cadastro.*

- <span id="page-5-0"></span>• O campo *CPF* é obrigatório, e basta preenchê-lo e depois clicar no botão *PESQUISAR* para o sistema carregar o nome que consta na Receita Federal.
- Em seguida, informe um ou mais *e-mails*. A cada conclusão de digitação, pressione ENTER ou TAB.
- Informe a seção judiciária onde tramita o processo.
- Informe o tipo de usuário que você será no sistema: Advogado do Exequente. O cadastro de usuário "Preposto do Exequente" é detalhado no item 7 - Gestão de Prepostos, na página 22.
- Clique em *Confirmar*.

OBSERVAÇÃO: a simples solicitação de cadastro no sistema não dá acesso imediato a ele, sendo necessário que o advogado realize o primeiro acesso por meio de certificado digital, o que validará automaticamente sua solicitação de cadastro realizada no SIREA.

## **4 – Tela Inicial (meus processos favoritos)**

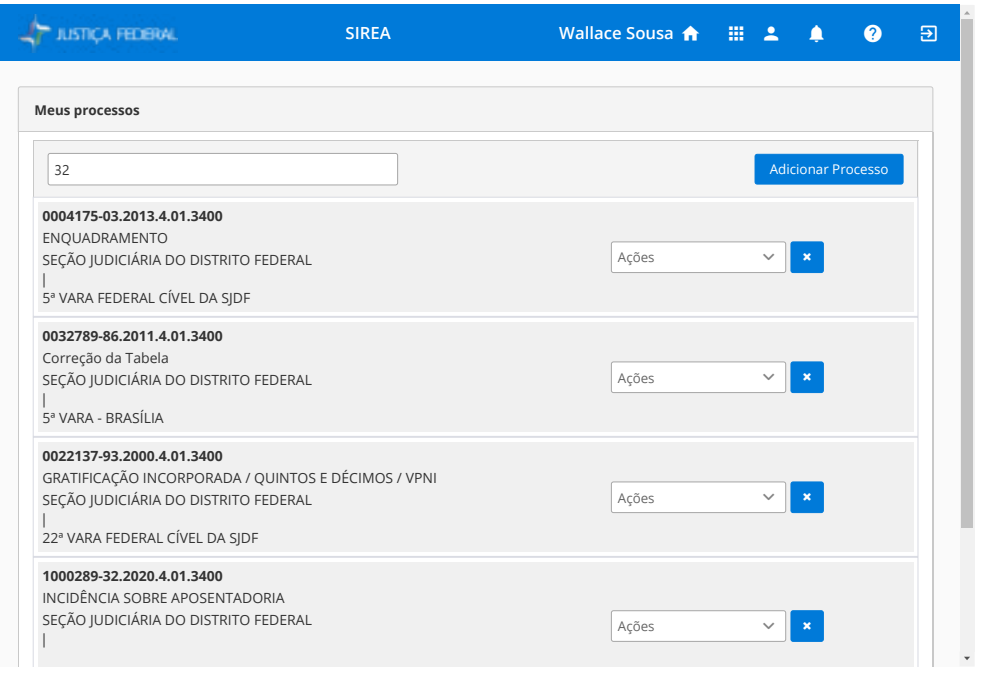

*Imagem 3: tela de meus processos (favoritos).*

A tela inicial do SIREA é onde o usuário tem uma lista de processos de conhecimento em que deseja trabalhar (favoritos). O SIREA não apresentará automaticamente nesta tela os processos que tramitam na respectiva vara, dependendo de ação do usuário para adicionar o processo de conhecimento.

IMPORTANTE: o usuário só conseguirá incluir processos nos quais esteja cadastrado no PJe como advogado.

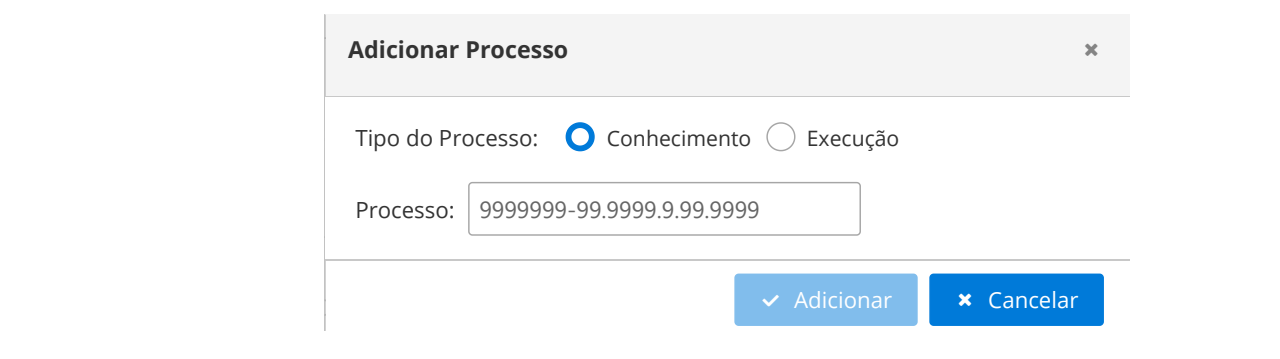

*Imagem 4: tela de inclusão de processos na favoritos.* FUNCIONÁRIO PÚBLICO : REALIZACIÓN EN EL ENTRE EL ENTRE EL ENTRE EL ENTRE EL ENTRE EL ENTRE EL ENTRE EL ENTRE E<br>El entre el entre el entre el entre el entre el entre el entre el entre el entre el entre el entre el entre el

Para adicionar um novo processo, clique em *Adicionar Processo* no canto superior direito da tela. A tela (imagem 4) apresentará opções de pesquisa pelo número do processo de conhecimento ou execução. **0005601-12.1997.4.01.3400**  $\overline{\phantom{a}}$ 

Se selecionada a opção *Conhecimento*, digite o respectivo número do processo e em seguida clique em *Adicionar*. **Meus processos**

Se selecionada a opção *Execução*, digite o número do cumprimento de sentença/execução, clique em *Pesquisar*. Em seguida será apresentado o número do processo de conhecimento vinculado à execução informada. Clique em *Adicionar*.

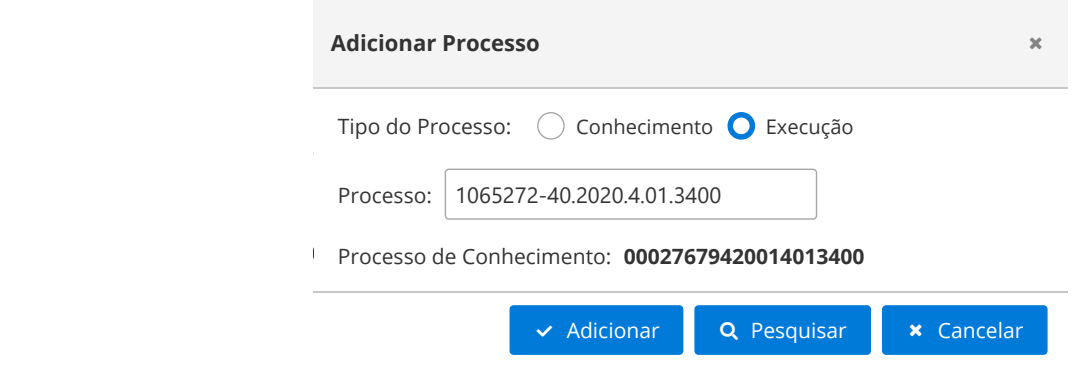

Imagem 5: tela de pesquisa de um processo de execução.

Concluídos os passos acima, será apresentada mensagem informando se o procedimento foi bem-sucedido, e haverá o retorno automático à tela de favoritos, com o respectivo processo adicionado à lista, sendo que cada linha representa um processo de conhecimento.

Na parte direita de cada processo adicionado aos favoritos, há uma caixa chamada Açõ*es*, a partir da qual o usuário poderá navegar pelas diversas opções disponíveis para cada processo de conhecimento.

<span id="page-7-0"></span>As opções disponíveis em *Ações* constam da imagem a seguir:

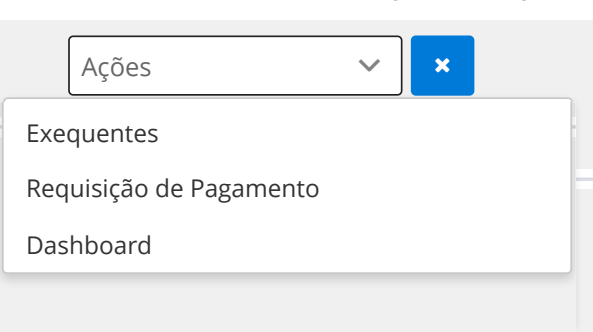

*Imagem 6: tela de ações em um processo de conhecimento*

Observação: algumas das opções podem não estar disponíveis, a depender do perfil do usuário logado.

Ao clicar na caixa de seleções Açõ*es* de um determinado processo, você verá as diferentes funcionalidades disponíveis para o seu perfil de usuário. Clicando em uma das opções abaixo, o sistema lhe redirecionará para a devida funcionalidade.

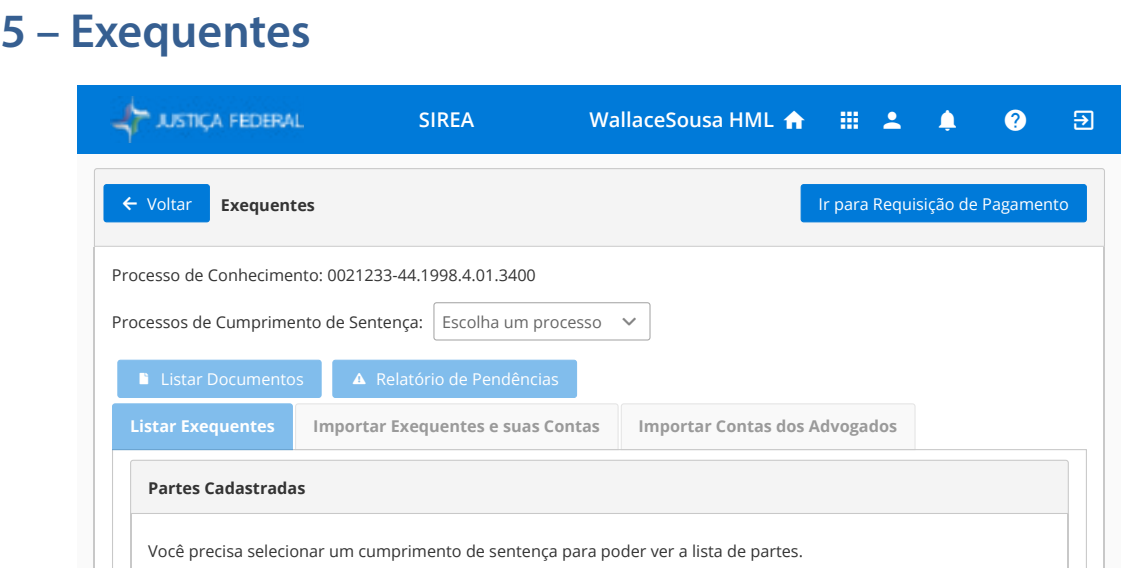

*Imagem 7: tela de exequentes – incluir, alterar, excluir, importar, contas, etc.*

A tela *Exequentes* poderá ser acessada a partir da tela *Favoritos*, clicando-se na caixa *Ações*, opção *Exequentes*. Também poderá ser acessada a partir da tela *Folha de Rosto*, clicando-se no botão *Ir para Exequentes*.

Selecione o processo de cumprimento de sentença no topo da tela, na caixa *Processo de* Cumprimento de Sentença. Essa ação carregará os exequentes do cumprimento que já estão cadastrados no PJe. Na primeira aba desta tela (Listar Exequentes), existem as seguintes opções: **Listar Exequentes Importar Exequentes e suas Contas Importar Contas dos Advogados**

| Filtrar                                                                                                    |                   |                  | & Cadastrar Parte           |
|----------------------------------------------------------------------------------------------------|-------------------|------------------|-----------------------------|
| Nome / Razão Social (Nome da Parte<br>Principal)                                                                     | <b>CPF / CNPJ</b> | Tipo da<br>Parte | Ação<br>$2 \cdot 3 \cdot 4$ |
| SINDICATO DOS SERVIDORES DO PODER<br>JUDICIARIO E DO MINISTERIO PUBLICO DA<br>UNIAO NO DISTRITO FEDERAL - SINDJUS/DF |                   | Exequente        | 一番<br>画<br>ś                |

*Imagem 8: demonstração dos botões de ação de cada exequente.* 

1) Cadastrar uma nova parte para este cumprimento (disponível apenas para o diretor e o servidor da vara, não sendo permitido cadastro de executados, que deverá acontecer somente pelo PJe);  $\beta$ 

2) Editar parte;

3) Cadastrar ou editar a conta da parte;

4) Cadastrar ou editar a conta dos beneficiários secundários (honorários contratuais);

5) Excluir parte (a exclusão é efetuada somente no cumprimento de sentença selecionado no Sirea, não refletindo no PJe).

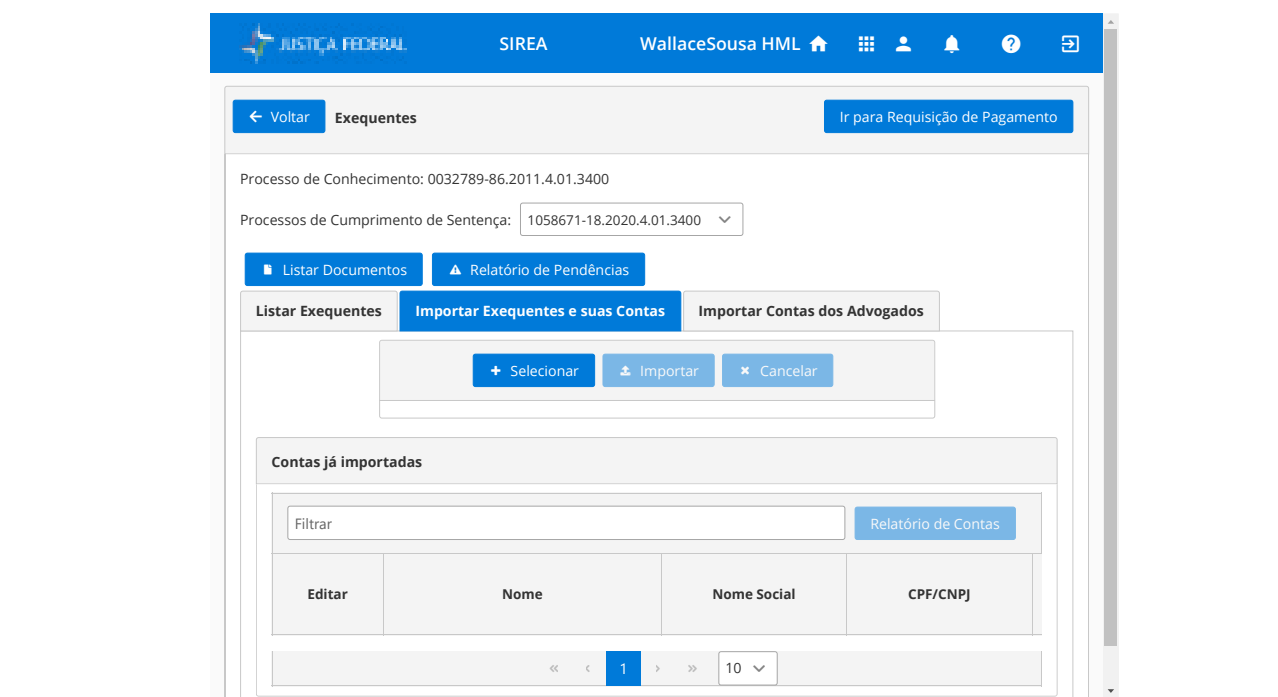

*Imagem 9: tela de importação de exequentes e suas contas.*

Na tela *Exequentes*, o usuário poderá fazer o preenchimento de dados dos exequentes de forma manual ou automática, por meio de planilha modelo de cadastro de exequentes e suas contas e/ou de planilha de cadastro de contas de advogados.

É importante salientar que as partes já vêm do PJe no momento da criação do cumprimento de sentença, demonstrado no item 5. Assim, demais partes importadas pela planilha estarão somente no SIREA e não estarão no PJe.

#### <span id="page-9-0"></span>**5.1 – Importar contas de exequentes**

Na segunda aba (Importar Exequentes e suas Contas) é possível importar as contas dos exequentes, visualizar as contas já importadas, editá-las ou excluí-las.

IMPORTANTE: a funcionalidade de importar novos exequentes e suas devidas contas, por meio de tabelas, admite sucessivas importações, que adicionam novos exequentes e contas aos dados já importados. Os incrementos e edições podem ser realizados até o momento em que seja gerada a minuta de requisição.

Para importar um novo arquivo de exequentes e contas, baixe a **planilha modelo, de utilização obrigatória, e o manual para o preenchimento correto dos dados**. Esses arquivos podem ser baixados clicando-se na barra superior, no botão *Outras Ações*, opção *Documentos do Sistema*.

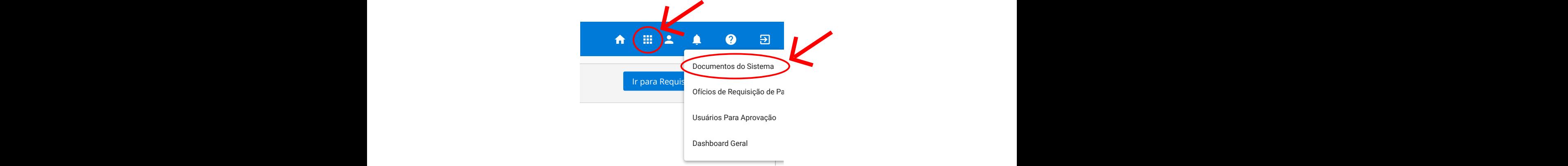

Imagem 10: menu com os documentos úteis do sistema.

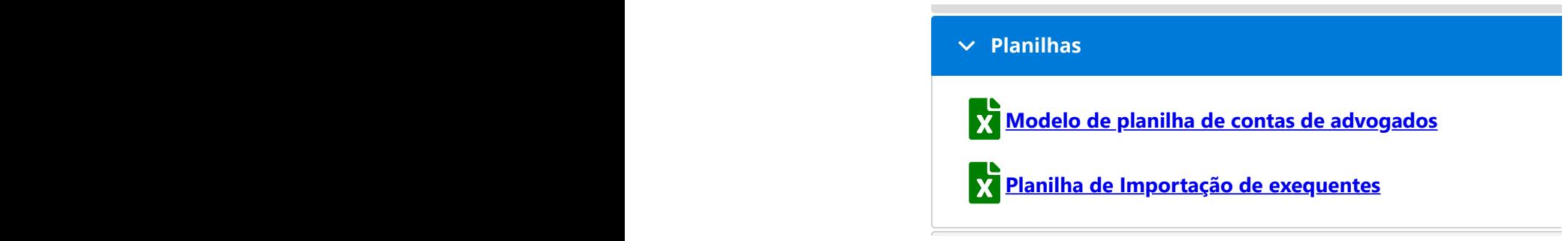

Imagem 11: menu das planilhas modelo de importação.

Para importar uma planilha, clique em *Selecionar*. Escolha o arquivo preenchido a partir do modelo de planilha baixado e, em seguida, clique em *Importar*. Aparecerá uma mensagem do sistema confirmando que a importação foi realizada com sucesso.

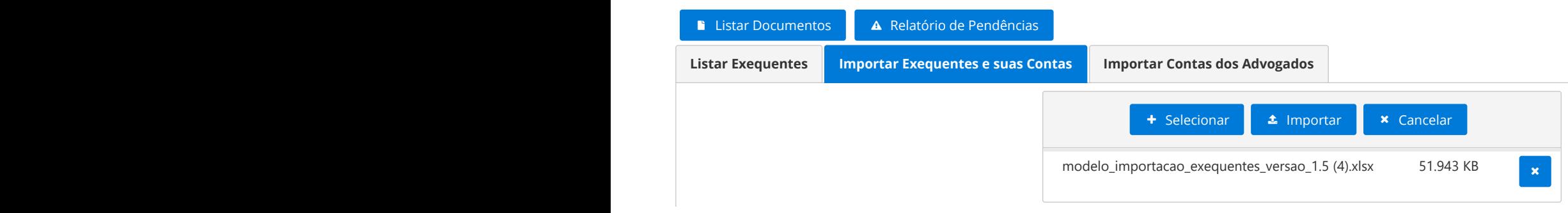

*Imagem 12: tela de importação de Exequentes e suas Contas.*

#### <span id="page-10-0"></span>**5.1.1 – Validações do sistema e falhas detectadas ao importar tabela**

Ao realizar a importação, o SIREA valida os dados importados. Por exemplo, se o CPF/CNPJ informado for inválido ou se houver alguma divergência com a base de dados da Receita Federal do Brasil, na tabela *Resultado da Importação*, na primeira coluna estará descrita a falha detectada, conforme imagem a seguir.

IMPORTANTE: será necessária a correção da falha detectada, editando-se a tabela, sob pena de não se conseguir importar os dados. É necessário realizar nova importação da planilha. 16. 2022 15:25 SIREAD AND THE SERVICE SERVICE SERVICE SERVICE SERVICE SERVICE SERVICE SERVICE SERVICE SERVICE

| <b>AP JUSTICA FEDERAL</b>                                          |               |                | SIREA- Sistema de Requisição de Pagamento Ágil - 2.34.1 |               |                       |                                                                                                    |                                  |                    | <b>WallaceSousa HML</b> |                      |              | ← 田上 ▲                             |                            | ්ච<br>$\bullet$ |  |
|--------------------------------------------------------------------|---------------|----------------|---------------------------------------------------------|---------------|-----------------------|----------------------------------------------------------------------------------------------------|----------------------------------|--------------------|-------------------------|----------------------|--------------|------------------------------------|----------------------------|-----------------|--|
|                                                                    |               |                |                                                         |               |                       | + Selecionar                                                                                                    | <b>4</b> Importar                | <b>x</b> Cancelar  |                         |                      |              |                                    |                            |                 |  |
| Resultado da Importação                                            |               |                |                                                         |               |                       |                                                                                                    |                                  |                    |                         |                      |              |                                    |                            |                 |  |
| Filtrar                                                            |               |                |                                                         |               | Salvos com Sucesso: 0 |                                                                                                    |                                  | Todos os Registros | Registros com Falha: 1  |                      |              |                                    |                            | $\sim$          |  |
|                                                                    |               |                |                                                         |               |                       |                                                                                                    |                                  |                    |                         |                      |              |                                    |                            |                 |  |
| Falhas                                                             | Nome          | Nome<br>Social | CPF/CNPJ                                                | Tipo<br>Parte | Valor<br>Principal    | Valor<br>Juros                                                                                                   | Percentual<br>Juros              | <b>Data Base</b>   | Preferência<br>Legal    | Tipo<br>Beneficiario | Valor<br>PSS | Órgão<br>Lotação<br>do<br>Servidor | Condição<br>do<br>Servidor | E><br>Ar        |  |
| $\bullet$ Nome<br>divergente<br>na Receita<br>Federal<br>(Linha 2) | HELIO<br>JOSE |                | 145.788.409-<br>72                                      | 27            |                       | R\$ 100,00 R\$ 100,00                                                                                            | 0.5                              | 01/01/2020         | $\overline{4}$          |                      |              |                                    |                            |                 |  |
|                                                                    |               |                |                                                         |               |                       | $\begin{array}{ccccccccccccc} \langle \zeta & \cdot & \cdot & \cdot & \cdot & \cdot & \cdot & \cdot \end{array}$ | $1 \rightarrow \infty$ 10 $\sim$ |                    |                         |                      |              |                                    |                            |                 |  |

*Imagem 13: Exemplo de importação com falha em dado da planilha.*

#### **5.1.2 – Edição de contas já importadas de contas en electronica de contas de contas de contrar Relatório de co**

a) direto na planilha: qualquer dos dados constantes da planilha já importada pode ser atualizado diretamente no arquivo excel. Nesse caso, será necessária nova importação da planilha, atualizando os dados no SIREA; 72 27 R\$ 100,000 R\$ 100,000 R\$ 100,000 R\$ 100,000 R\$ 100,000 R\$ 100,000 R\$ 100,000 R\$ 100,000 R\$ 100,000 R\$ 10<br>2020 R\$ 100,000 R\$ 100,000 R\$ 100,000 R\$ 100,000 R\$ 100,000 R\$ 100,000 R\$ 100,000 R\$ 100,000 R\$ 100,000 R\$ 100

b) **direto no SIREA**: clicando-se no botão "editar tabela **de Contas já importadas", será** possível a edição individualizada de determinada conta. Após editar os campos necessários, clique no botão confirmar  $\begin{array}{|c|c|} \hline \end{array}$ .

Para facilitar o trabalho de edição ou mesmo a conferência de determinada conta, é possível utilizar-se de filtro por nome ou CPF/CNPJ na tabela *Contas já importadas*.

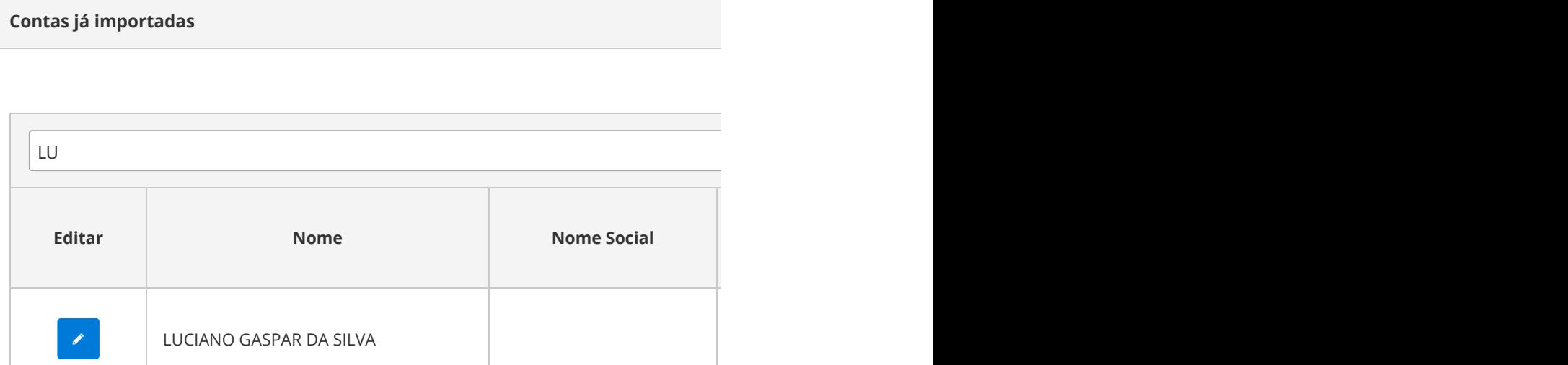

*Imagem 14: exemplo de filtro na tabela de contas já importadas.*

#### <span id="page-11-0"></span>**5.1.3 – Relatório de Contas**

Opção disponível na tabela C*ontas já importadas*. Permite a emissão de relatório das contas importadas com êxito, em formato PDF. É possível a utilização de diversos filtros, limitando-se os dados que serão mostrados no relatório.

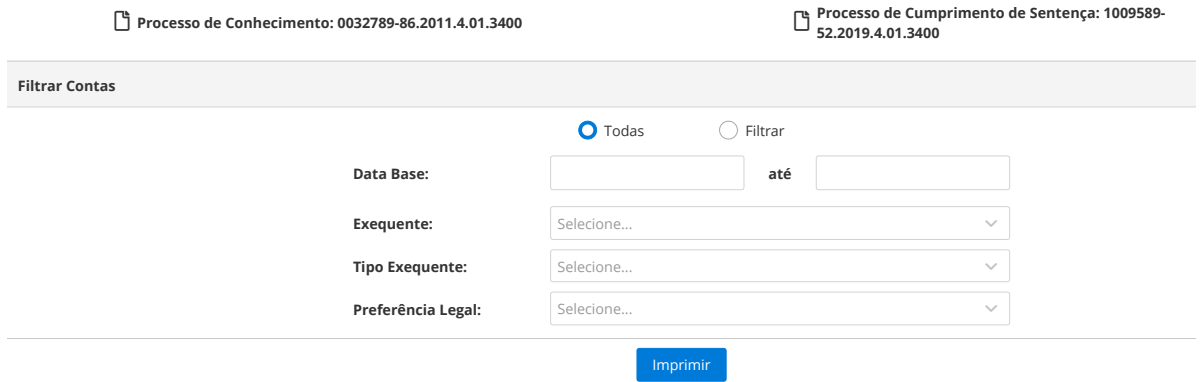

*Imagem 15: tela do filtro do relatório de contas e a opção de imprimir.*

### **S.2 – Importação de contas de advogados**

Na terceira aba *(*Importar Contas dos Advogados), a importação é idêntica à anterior. Clique em *Selecionar*. Escolha o arquivo preenchido a partir do modelo de planilha baixado e, em seguida, clique em *Importar*. Aparecerá uma mensagem do sistema confirmando que a importação foi realizada com sucesso. Listar Documentos Relatório de Pendências

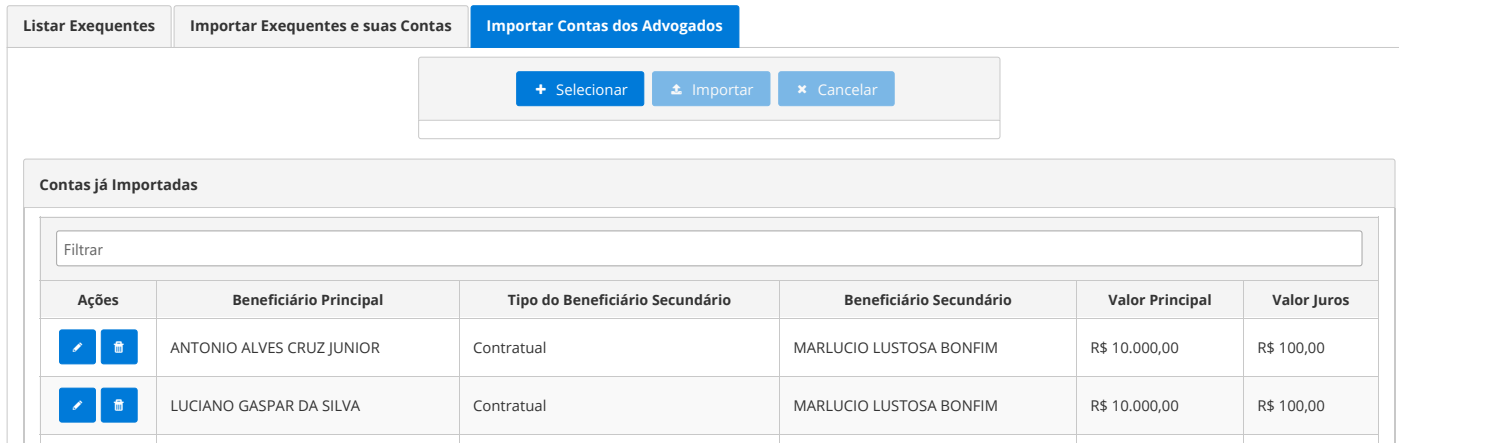

*Imagem 16: tela de importação de contas dos advogados.* 

Serão importadas as contas dos beneficiários secundários (honorários contratuais), conforme planilha modelo disponível no botão *Outras Ações*, localizado na barra superior, opção *Documentos do Sistema* (imagem abaixo).

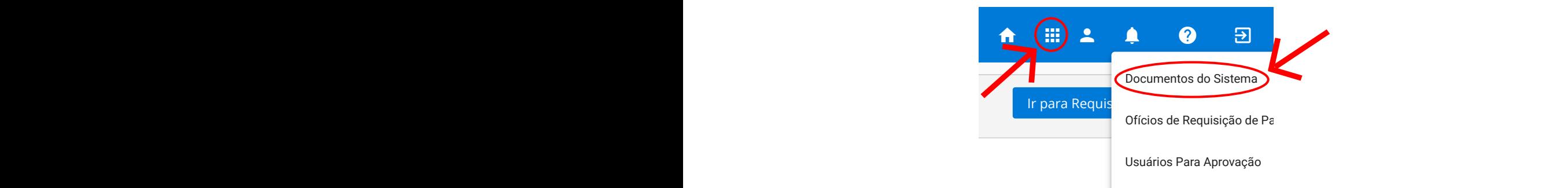

Imagem 17: menu de Documentos do Sistema.

#### <span id="page-12-0"></span>**5.3 – Listar Documentos**

A funcionalidade *Listar Documentos* é disponibilizada acima das abas, conforme imagem a seguir.

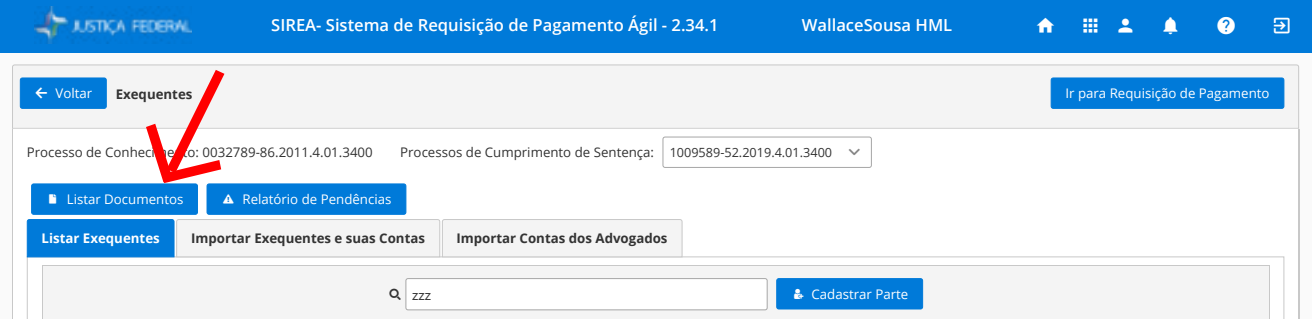

Imagem 18: tela com a opção de listar documentos.

Os documentos já existentes no PJe são automaticamente disponibilizados para visualização no SIREA, sendo desnecessária a importação de qualquer documento já existente no PJe. Para visualizar determinado documento, clique em **.** É possível filtrar os documen**tos visíveis por nome do arquivo, tipo e origem.** 

> O SIREA permite a importação de **documento novo**, que poderá estar associado ao cumprimento de sentença como um todo ou especificamente a um determinado exequente.

Para adicionar um novo documento associado ao cumprimento de sentença, clique em **Processo de Conhecimento:** 1003905-49.2019.4.01.3400 **Processo de Cumprimento de Sentença:** 1006138-48.2021.4.01.3400 Selecionar . Após selecionar o documento, clique em *Importar*. O novo documento aparecerá na tabela *Documentos do Processo*.

> **Documentos dos exequentes**: na mesma página, mais abaixo é possível visualizar, importar e excluir documentos dos exequentes que não constam do PJe.

> Existem duas categorias: *Processual* (ex: memória de cálculo) e *Pessoal* (ex: identidade, CPF).

| <b>AT JUSTICA FEDERAL</b>         |                                  |          | SIREA- Sistema de Requisição de Pagamento Ágil - 2.34.1 |                                                                    |              |                                                                                                    | <b>WallaceSousa HML</b> | $\hat{\mathbf{n}}$ | 田上         | Q |
|-----------------------------------|----------------------------------|----------|---------------------------------------------------------|--------------------------------------------------------------------|--------------|----------------------------------------------------------------------------------------------------|-------------------------|--------------------|------------|---|
| $\leftarrow$ Voltar               | Listar documentos                |          |                                                         |                                                                    |              |                                                                                                    |                         |                    |            |   |
| LJ.                               |                                  |          |                                                         |                                                                    |              | Processo de Conhecimento: 0032789-86.2011.4.01.3400   Processo de Cumprimento de Sentença: 1009589-52.2019.4.01.3400 |                         |                    |            |   |
| <b>Documentos do Processo</b>     |                                  |          |                                                         |                                                                    |              | + Selecionar                                                                                                    |                         |                    |            |   |
| $Q$ Filtrar                       |                                  |          |                                                         |                                                                    |              |                                                                                                    |                         |                    |            |   |
| Arquivo                           | Tipo                             | Origem   | Data Criação                                            | Ações                                                              |              |                                                                                                    |                         |                    |            |   |
| Documento<br>SIREA                | Documentos<br>do Sistema         | PREC_WEB | 04/03/2022<br>13:24:03                                  | $\mathbf{B}$ .<br>$\langle \mathbf{x} \rangle$                     |              |                                                                                                    |                         |                    |            |   |
| Comunicado<br>Processo<br>Migrado | Documentos<br>do Sistema         | Vara     | 03/02/2022<br>08:07:48                                  | $\begin{array}{ c c c }\hline \mathbf{B} & \mathbf{x} \end{array}$ | $\mathbf{v}$ |                                                                                                    |                         |                    |            |   |
| <b>Documentos dos Exequentes</b>  |                                  |          |                                                         |                                                                    |              |                                                                                                    |                         |                    |            |   |
| Q Filtrar                         |                                  |          |                                                         |                                                                    |              |                                                                                                    |                         |                    |            |   |
|                                   | Nome                             |          |                                                         | CPF / CNPJ                                                         |              | Estado Da Parte no Sistema                                                                                           |                         |                    | Documentos |   |
| $\rightarrow$                     | UNIAO FEDERAL (FAZENDA NACIONAL) |          | 00.394.411/0001-09                                      |                                                                    |              | Exequente cadastrado                                                                                                 |                         | $\checkmark$       |            |   |
| $\rightarrow$                     | LUCIANO GASPAR DA SILVA          |          | 647.377.131-04                                          |                                                                    |              | Exequente cadastrado                                                                                                 |                         | ×                  |            |   |
| $\rightarrow$                     | ANTONIO ALVES CRUZ JUNIOR        |          | 012.508.258-49                                          |                                                                    |              | Requisição de Pagamento sem<br>contestação após vista                                                                |                         | ×                  |            |   |
| $\rightarrow$                     | RICARDO IRINEU SANCHEZ           |          | 102.913.458-83                                          |                                                                    |              | Exequente cadastrado                                                                                                 |                         | ×                  |            |   |
|                                   |                                  |          |                                                         |                                                                    |              |                                                                                                    |                         |                    |            |   |

*Imagem 19: tela de documentos das partes/processo.*

### <span id="page-13-0"></span>**5.4 – Relatório de Pendências**

A funcionalidade *Relatório de Pendências* é disponibilizada acima das abas, na tela Exe-*Auentes,* **conforme imagem a seguir. The Sistema of Pagamentos, and the Pagamento Conforme imagem a seguir.** 

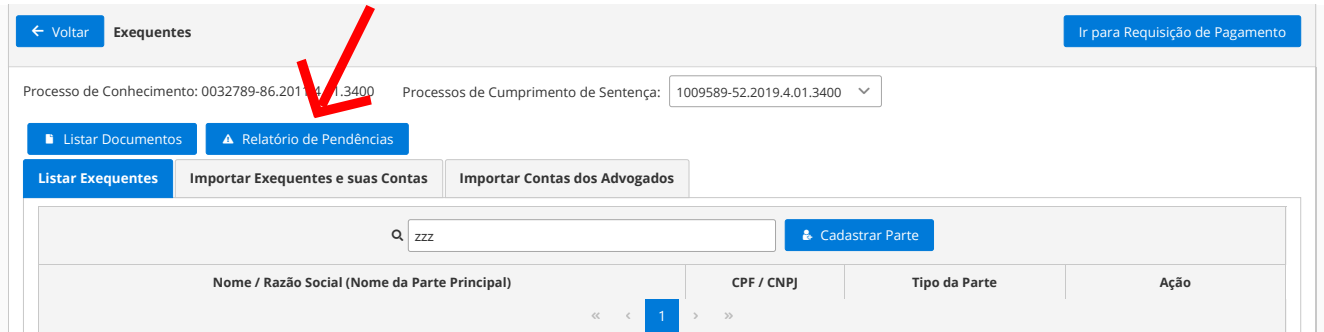

*Imagem 20: tela que mostra a opção do relatório de pendências.*

Por meio do *Relatório de Pendências*, é possível verificar se há alguma pendência decorrente das validações que o sistema realiza, a fim de evitar problema futuro quando da migração do ofício requisitório, por exemplo, situação na qual determinado exequente precisa regularizar o cadastro de CPF na Receita Federal.

Serão possíveis dois tipos de relatórios:

1) Lista com todas as partes cadastradas no cumprimento de sentença selecionado;

2) Somente as partes que tiveram eventuais inconsistências na importação.

|                                                | SIREA- Sistema de Requisição de Pagamento Ágil - 2.34.1 | <b>WallaceSousa HML</b>                                            |                             | 合 | 田上                   | Q | $\Theta$ |
|------------------------------------------------|---------------------------------------------------------|--------------------------------------------------------------------|-----------------------------|---|----------------------|---|----------|
| Relatório de pendências<br>$\leftarrow$ Voltar |                                                         |                                                                    |                             |   |                      |   |          |
| Tipo de listagem                               | Processo de Conhecimento: 0032789-86.2011.4.01.3400     | Processo de Cumprimento de Sentença: 1009589-<br>52.2019.4.01.3400 |                             |   |                      |   |          |
|                                                | C Listagem Completa                                     |                                                                    | Listagem de Inconsistências |   |                      |   |          |
|                                                |                                                         |                                                                    |                             |   |                      |   |          |
|                                                |                                                         | Resultado                                                          |                             |   |                      |   |          |
| Advogado                                       | Exequente                                               | CPF/CNPJ                                                           |                             |   | Situação do CPF/CNPJ |   |          |
|                                                | ANTONIO ALVES CRUZ JUNIOR                               |                                                                    | Regular                     |   |                      |   |          |
|                                                | LUCIANO GASPAR DA SILVA                                 |                                                                    | Titular falecido            |   |                      |   |          |
| MARCELO RAMOS CORREIA                          | RICARDO IRINEU SANCHEZ                                  |                                                                    | Regular                     |   |                      |   |          |
|                                                | UNIAO FEDERAL FAZENDA NACIONAL                          |                                                                    | Ativa                       |   |                      |   |          |
|                                                | $<\,$<br>$\prec$                                        | $\overline{1}$<br>$>$ $\gg$                                        |                             |   |                      |   |          |

*Imagem 21: tela do resultado do relatório de pendências.*

## **6 – Requisição de Pagamento**

| <b>JUSTIÇA FEDERAL</b>                                       | SIREA- Sistema de Requisição de Pagamento Ágil - 2.34.1     | WallaceSousa HML |                        | $\bullet \quad \mathbb{R} \quad \mathbb{A} \quad \mathbb{A}$ |  | $\Omega$           | ात्र |
|--------------------------------------------------------------|-------------------------------------------------------------|------------------|------------------------|--------------------------------------------------------------|--|--------------------|------|
| $\leftarrow$ Voltar<br>Requisição de pagamento               |                                                             |                  | Ir para Folha de Rosto |                                                              |  | Ir para Exequentes |      |
| Processo de Conhecimento: 0032789-86.2011.4.01.3400          | Processos de Cumprimento de Sentença: Escolha um processo ↓ |                  |                        |                                                              |  |                    |      |
| Por favor, selecione um Processo de Cumprimento de Sentença. |                                                             |                  |                        |                                                              |  |                    |      |

*Imagem 22: tela do módulo de Requisição de Pagamento.*

<span id="page-14-0"></span>A tela *Requisição de Pagamento* poderá ser acessada a partir da tela *Favoritos*, clicando-se na caixa Ações, opção *Requisição de Pagamento*. Também poderá ser acessada a partir da tela Exequente, clicando-se no botão Ir*para Requisição de Pagamento*, no canto superior direito da tela. Nessa tela, é possível a expedição de minutas de requisição de pagamento.

Selecione o processo de cumprimento de sentença para começar. Com isso, o sistema abrirá a tela abaixo com as opções e os quatro passos sequenciais para a geração das minutas:

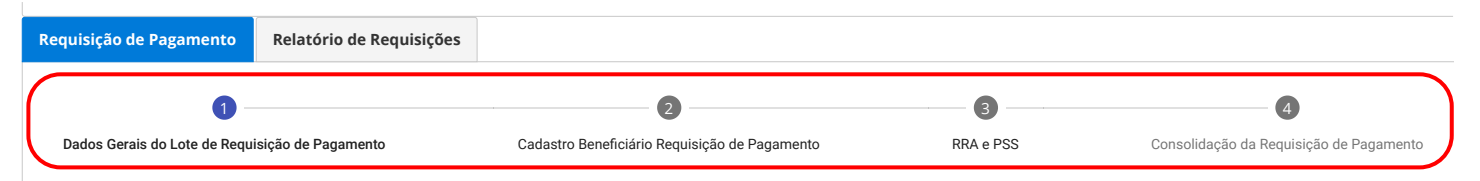

Imagem 23: tela das abas das funcionalidades principais do módulo de requisição de pagamento.

- • **1 Dados Gerais do Lote de Requisição de Pagamento**, onde serão cadastradas informações comuns a várias requisições de pagamento (lote), tais como: natureza da obrigação, assunto, requerido, datas de decurso, entre outras;
- **2-Cadastro Beneficiário Requisição de Pagamento**, onde deverá ser selecionado um lote e vinculados os beneficiários;
- **3 RRA e PSS**, onde os dados de RRA e PSS de cada beneficiário poderão ser preenchidos/editados, caso necessário. Esses dados podem vir da planilha de importação de contas dos exequentes; Data do Trânsito em Julgado dos Embargos à Execução ou da Decisão que Resolveu a Impugnação ao Cálculo no Cumprimento de Sentença / Data do Reconhecimento da Parcela
- · 4 Consolidação da Requisição de Pagamento, onde as minutas de requisições dos beneficiários são revisadas e consolidadas. É a tela a partir da qual as minutas serão impulsionadas para a fase seguinte no SIREA.

### **6.1 – Dados Gerais do Lote de Requisição de Pagamento**

Nesse primeiro passo, o sistema já traz diversas informações pré-selecionadas. Caso precise alterá-las, basta selecionar e escolher os novos valores que o sistema ajusta os demais dados (quando necessário).

**Campos obrigatórios**: todos os campos que estão assinalados com um asterisco vermelho são de preenchimento obrigatório e, enquanto não preenchidos, o botão *Gerar lote de requisições de pagamento* estará inativo.

**Validações**: O SIREA realiza diversas validações das informações selecionadas que comporão o lote de minutas. Assim, o sistema procura evitar que o usuário selecione alguma opção incompatível, de acordo com regras negociais que observam a legislação aplicável a precatórios e RPVs. Quando selecionada opção inválida, o sistema exibirá mensagem clara informando onde está a inconsistência para os devidos ajustes.

| <b>ELLSTICA FEDERAL</b>                                    | SIREA- Sistema de Requisição de Pagamento Ágil - 2.35.1                                                                         | <b>Wallace Sousa</b> |   | A                                                                       | -99 | 2. |                                                                                           | Э |
|------------------------------------------------------------|----------------------------------------------------------------------------------------------------|----------------------|---|-------------------------------------------------------------------------|-----|----|-------------------------------------------------------------------------------------------|---|
| vara.<br>22ª VARA FEDERAL CÍVEL DA SJDF                    |                                                                                                    |                      |   |                                                                         |     |    |                                                                                           |   |
| Juiz:<br><b>IOLETE MARIA FIALHO DE OLIVEIRA</b>            |                                                                                                    |                      | A | pagamento!                                                              |     |    | Erro ao salvar o registro da requisição de x<br>A Data do Trânsito em Julgado da Sentença |   |
| Assunto TUA - CNJ:<br>10318 - ÍNDICE DA URV LEI 8.880/1994 |                                                                                                    |                      |   | ou do Acórdão Lavrado na Fase de<br>Conhecimento do Processo Judicial é |     |    |                                                                                           |   |
| Detalhamento do Assunto - C F:                             |                                                                                                    |                      |   | obrigatória                                                             |     |    |                                                                                           |   |
|                                                            | 1110305 - ÍNDICE DA URV LEI 8.880/1994 - REAJUSTE DE REMUNERAÇÃO, PROVENTOS OU PENSÃO - SERVIDOR PÚBLICO CIVIL - ADMINISTRATIVO |                      |   |                                                                         |     |    |                                                                                           |   |
| Requisição de Pagamento                                    | Relatório de Requisições                                                                                                    |                      |   |                                                                         |     |    |                                                                                           |   |

Imagem 24: tela de geração de lote com mensagens de inconsistências negociais. Cadastro Bene¦ciário Requisição de Pagamento 2 RRA e PSS Consolidação da Requisição de Pagamento 4

<span id="page-15-0"></span>Como exemplo, ao selecionar a natureza do crédito como *Alimentar*, o assunto e a natureza da obrigação são automaticamente selecionados. No entanto, ao selecionar a natureza do crédito como *Comum*, o assunto e natureza da obrigação estarão disponíveis para seleção pelo usuário.

#### **6.1.1 – Tipos de requisição**

**1) Geral**: expedida em favor do exequente principal, inclusive quando menor, incapaz, etc., constando o respectivo CPF, objetivando a quitação total ou parcial do crédito.

**Honorários contratuais e cessão parcial de crédito**: quando houver destaque do valor dos honorários contratuais, os quais serão deduzidos do crédito a que tem direito o credor, ou, ainda, a cessão parcial do crédito, o tipo de requisição a ser selecionado é o geral.

**2) Honorário sucumbencial – advogados constituídos**: objetiva o pagamento de honorários fixados em sentença em favor de advogado constituído nos autos, sendo exigido o número da OAB, além do CPF do advogado.

**3) Honorários de sucumbência – DPU, sucessores e outras opções**: objetiva o pagamento de honorários fixados em sentença em favor de credores que não sejam advogados constituídos.

**4) Multa**: objetiva o pagamento de valores decorrentes de sanção fixada pelo juiz pelo descumprimento da decisão judicial, por exemplo, multa cominatória/astreintes.

**5) Representação**: objetiva cumprir determinação judicial para expedir em nome do representante legal do menor, incapaz etc.

**6) Cessão total de crédito**: expedida no caso de cessão total do crédito. Neste caso, a requisição se limitará ao valor líquido disponível, ou seja, após os descontos de PSS, penhora e outros deferidos judicialmente. Devem ser requisitados em nome do credor principal (cedente) os valores descontados; e em favor do cessionário, o valor líquido após os descontos.

**7) Reembolso de custas**: para reembolsar as custas do processo.

**8) Honorário de perito**: expedida em favor do perito que foi nomeado pelo juízo, desde que não seja processo amparado pela assistência judiciária gratuita. Essa requisição, em nome do próprio perito habilitado, somente é expedida após trânsito em julgado da sentença.

**9) Reembolso de perito**: para reembolsar os valores adiantados pela parte, não beneficiária de justiça gratuita, que tenha custeado/pago a perícia com seu recurso próprio e venha a ser vencedora na ação.

**10) Espólio**: expedida quando falecida a parte e não tenham sido habilitados os herdeiros nos autos. Nesse caso, é expedida requisição em favor do *de cujus* (falecido) e com seu respectivo CPF.

**11) Herdeiro**: quando há determinação judicial para expedir a requisição em nome dos herdeiros. Quando o valor originalmente devido à parte autora for superior a 60 salários mínimos, o pagamento deve ser sempre requisitado por precatório (um para cada herdeiro habilitado), mesmo que individualmente o valor de cada um seja inferior a 60 salários mínimos.

**12) Reembolso Lei 10.259 JEF/vara**: expedida em favor da seção judiciária local, que será a credora/requerente. Essa requisição é adotada para ressarcir/reembolsar a Justiça Federal no caso de ter havido o adiantamento de honorários periciais no âmbito da assistência judiciária gratuita.

#### <span id="page-16-0"></span>**6.1.2 – Natureza do crédito**

**a) Alimentar** (art.100, §1º, da CF): salários, vencimentos, proventos, pensões e suas complementações, benefícios previdenciários e indenizações por morte ou por invalidez.

**b) Comum (não alimentar):** são as demais despesas: repetições de indébito, desapropriações de imóveis, outras indenizações, aluguéis, contratos, etc.

#### **6.1.3 – Datas**

De acordo com a Resolução CJF 458/2017, a data de ajuizamento da ação, a data-base considerada para efeito de atualização monetária dos valores e a data do trânsito em julgado da sentença ou acórdão são elementos obrigatórios das requisições de pagamento.

**A data do ajuizamento do processo de conhecimento** é automaticamente resgatada pelo SIREA.

No entanto, será necessário o preenchimento das seguintes datas:

**– Data do trânsito em julgado da sentença ou do acórdão lavrado na fase de conhecimento do processo judicial**: essa data deverá ser necessariamente posterior à data de ajuizamento do processo de conhecimento. Será utilizada a data da sentença quando o trânsito em julgado no processo de conhecimento tiver ocorrido ainda no 1º grau, não tendo havido recurso. Por sua vez, a data do trânsito será a do acórdão quando o título executivo formado no processo de conhecimento tiver acontecido após o julgamento do recurso.

Tratando-se de ação coletiva, o trânsito em julgado para alguns beneficiários pode ter acontecido ainda em 1º grau, tendo havido recurso apenas em relação a alguns dos autores da ação. Nesse caso, será necessário organizar diferentes lotes, de acordo com a data do trânsito em julgado, pois para alguns dos beneficiários a data será a da sentença e para outros a data do trânsito em julgado será a do acórdão.

**– Data do trânsito em julgado dos embargos à execução ou da decisão que resolveu a impugnação ao cálculo no cumprimento de sentença/data do reconhecimento da parcela incontroversa OU data do decurso do prazo para apresentação dos embargos à execução ou impugnação ao cálculo do cumprimento de sentença**: apenas uma das duas datas deverá ser preenchida, de acordo com os acontecimentos do processo.

Se forem opostos embargos à execução ou se houver impugnação ao cálculo apresentado pelo exequente no cumprimento de sentença, será a primeira data a ser preenchida.

Por sua vez, se não foram apresentados embargos à execução e tampouco impugnação aos cálculos, tendo transcorrido em aberto o prazo, a segunda data é a que deverá ser preenchida.

#### <span id="page-17-0"></span>**6.2 – Cadastro Beneficiário Requisição de Pagamento** 1110305 - ÍNDICE DA URV LEI 8.880/1994 - REAJUSTE DE REMUNERAÇÃO, PROVENTOS OU PENSÃO - SERVIDOR PÚBLICO CIVIL - ADMINISTRATIVO

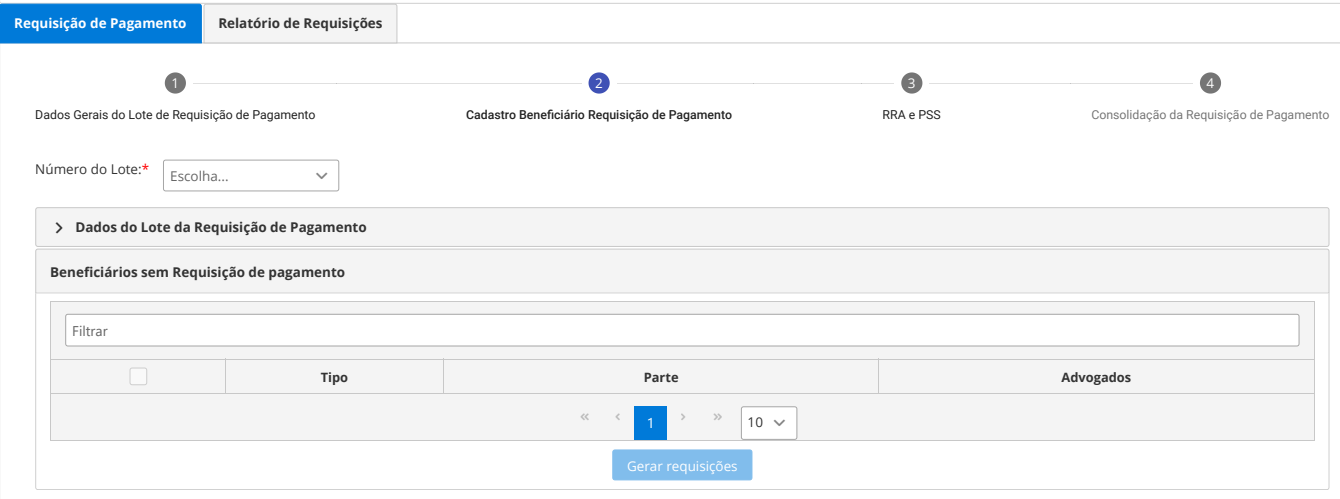

*Imagem 25: tela da aba 2 de cadastro dos beneficiários da requisição.*

A aba 2 (Cadastro Beneficiário Requisição de Pagamento) tem o objetivo de vincular os beneficiários ao lote criado na aba 1 (Dados Gerais do Lote de Requisição de Pagamento).

Caso tenha sido criado mais de um lote na aba 1, as vinculações dos respectivos beneficiários serão realizadas por lote, um de cada vez.

Feito o cadastramento dos dados do lote, o sistema permite entrar na segunda aba, onde devemos escolher o lote (que foi cadastrado no passo anterior) na caixa *Número do Lote*.

Ao selecionar um lote, as partes disponíveis para geração de requisição de pagamento serão exibidas na tabela *Beneficiários sem Requisição de Pagamento*. Selecione uma ou mais partes e clique em *Gerar requisições* para gerar as minutas das requisições das partes que foram selecionadas para aquele lote.

Se não ocorrer nenhuma falha negocial ou técnica, o sistema apresentará as numerações geradas para cada beneficiário na tabela *Requisições de Pagamento Processadas* com mais alguns dados das partes. Feito isso, basta irmos para a aba 3 ou aba 4 caso não haja RRA e PSS das partes.

Se houver necessidade de cancelar minutas de requisições de pagamento, basta selecionar as desejadas na tabela *Requisições de Pagamento Processadas* e depois clicar em *Cancelar*. O cancelamento só será permitido se as minutas de requisições dos beneficiários selecionados estiverem na situação *Fase inicial* ou com alguma devolução.

| fitte                      |                             |                  |                 |                           |
|----------------------------|-----------------------------|------------------|-----------------|---------------------------|
| -----                      | Número da roquisição gerada | Dota de cadastro | Tipo roquisicão | Nomo da parte             |
| participation of the local | 0000277.2022.4/01.005.3400  | 04/03/2022       | Requerente      | ANTONIO ALVES CRUZ JUNIOR |

*Imagem 26: tela da aba 2 mostrando o botão de cancelamento de minutas.*

## <span id="page-18-0"></span>**6.3 – RRA e PSS**

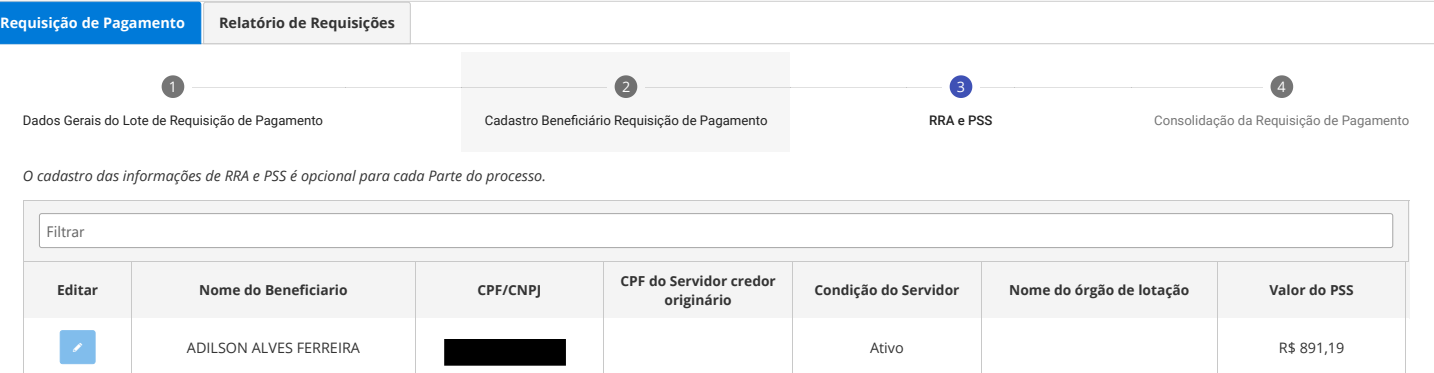

Imagem 27: tela de conferência e edição das RRAs e PSSs do cumprimento de sentença.

Quando o crédito de precatório corresponde a **rendimento recebido acumuladamente**  (RRA), ou seja, corresponde a um crédito que objetiva quitar parcelas que deveriam ter sido pagas ao longo de vários meses, o regime de tributação é diferente da regra geral, devendo ser informados os valores de RRA. Nesse caso, aplica-se o regime de tributação do RRA, disciplinado pelo art. 12-A da Lei 7.713, de 22 de dezembro de 1988, devendo ser informado o número de meses a que se refere o crédito.

As informações da aba *RRA* são fundamentais para a instituição financeira efetuar o cálculo do imposto de renda no ato do saque pelo beneficiário. De posse da informação da quantidade de parcelas (número de meses), a instituição financeira irá apurar o IR levando em conta o "regime de competência", ou seja, somente será retido imposto de renda quando o valor de cada parcela estiver dentro da faixa da Tabela Progressiva para o cálculo mensal do imposto sobre a renda da pessoa física, evitando, assim, a tributação em 3%, que resulta em maior tributação final.

#### **ATENÇÃO:**

**1. PRECATÓRIO:** quando se tratar de precatório, o "Número de meses RRA exercícios anteriores" é correspondente a quantidade de parcelas do cálculo homologado. O "Número de meses RRA exercício corrente" e o campo "Valor do crédito do exercício corrente" **deverão ficar em branco**, pois o precatório será incluído em orçamento para pagamento sempre em exercício seguinte (art. 100 da CF/88);

**2. RPV:** nas Requisições de Pequeno Valor – RPV, o "Número de meses RRA exercícios anteriores" e o campo "Valor do crédito de exercícios anteriores" deverão corresponder ao número de parcelas anteriores ao exercício corrente. Por exemplo, se o ofício requisitório está sendo emitido em 2022 (exercício corrente) e o crédito a ser recebido é relativo a parcelas devidas no período de março de 2018 a novembro de 2018, o "número de meses RRA de exercícios anteriores" a ser informado será 9.

Por sua vez, existindo parcela devida no ano corrente (conforme exemplo, 2022), deverá ser preenchido, também, os campos "Número de meses RRA exercício corrente" e "Valor do crédito do exercício corrente". Por exemplo, se o ofício requisitório está sendo emitido em 2022 (exercício corrente) e o crédito a ser recebido é relativo a parcelas devidas no período de janeiro de 2022 a março de 2022, o "Número de meses RRA exercício corrente" a ser informado será 3.

A **contribuição do PSS** incidente sobre os valores de requisições de pagamento devidos aos beneficiários servidores públicos civis da União e suas autarquias e fundações será retida na fonte pela instituição financeira pagadora por ocasião do saque efetuado pelo beneficiário, com base no valor informado em campo próprio da requisição de pagamento.

<span id="page-19-0"></span>Quando houver valor a ser retido a título de PSS, é obrigatório o preenchimento. O valor informado a título de contribuição do PSS no ofício requisitório não é deduzido e nem acrescido ao valor da requisição. É um dado de natureza meramente informativa.

Não existindo crédito a ser sacado pelo beneficiário em decorrência do valor da requisição ser idêntico ao do PSS, o recolhimento da referida contribuição pela instituição financeira ocorrerá no momento da disponibilização do depósito.

Na terceira aba (RRA e PSS) serão mostrados os dados das partes importados na planilha ou adicionados manualmente na tela *Exequentes*.

IMPORTANTE: quando o "detalhamento do assunto CJF" incluir servidor público civil ou militar, é obrigatório informar órgão de lotação e condição do servidor, ainda que não tenha valor de PSS a informar.

Caso tenham sido importadas informações de RRA e PSS na tela de exequentes, essas informações serão automaticamente cadastradas para a parte. Caso contrário, o usuário poderá cadastrá-las nesta tela clicando no botão de editar (lápis). **r** ormações serão automaticamente cadastradas para a parte. Caso contrano, o usuano po-

Ao clicar-se neste botão, será aberto um formulário com os dados para preenchimento.

## 6.4 – Consolidação da Requisição de Pagamento

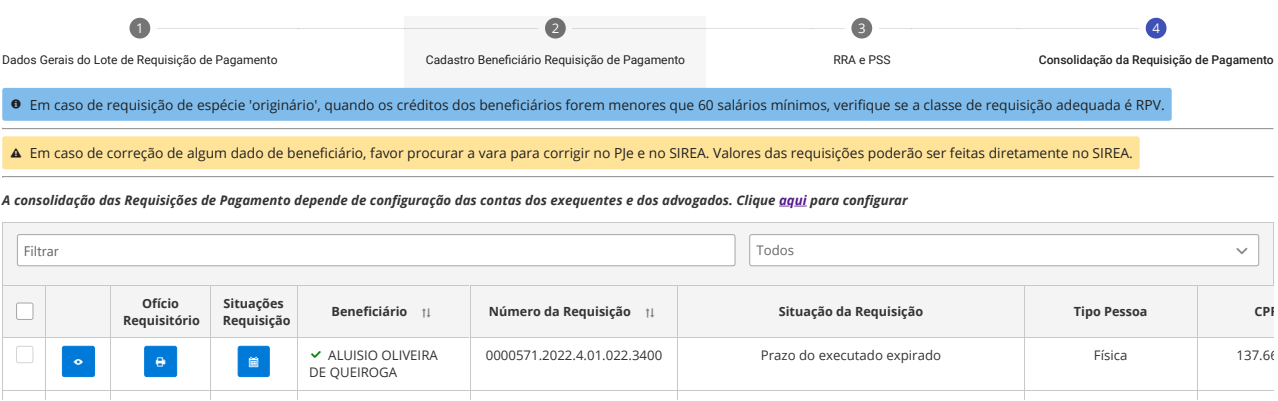

Imagem 28: tela da aba 4 de consolidação das requisições de pagamento do processo de execução. 0000572.2022.4.01.022.3400 Prazo do executado expirado Física 230.26

Por último, consolidaremos as informações das requisições de pagamento (na aba 4). Nessa tela, poderão ser revisadas as informações apresentadas por beneficiário e, caso necessário, corrigidas ou complementadas clicando-se no botão Editar **e a Eleito isso**, selecione os beneficiários que estão devidamente cadastrados e clique em *Concluir e Remeter aos Responsáveis*. ROSARIO DE FATIMA

Após a consolidação das minutas das requisições de pagamento cadastradas pelo advogado do exequente, o sistema enviará notificação automática via PJe para os executados, disponibilizando as minutas de requisições para análise e revisão pelo advogado do executado pelo prazo de 30 dias corridos.

NOTA: O executado poderá pedir prorrogação desse prazo por mais 10 dias corridos no próprio SIREA.

O SIREA automaticamente juntará ao PJe arquivos com a minuta de requisição gerada, a certidão de intimação, disparando no PJe fluxo automático de intimação das partes.

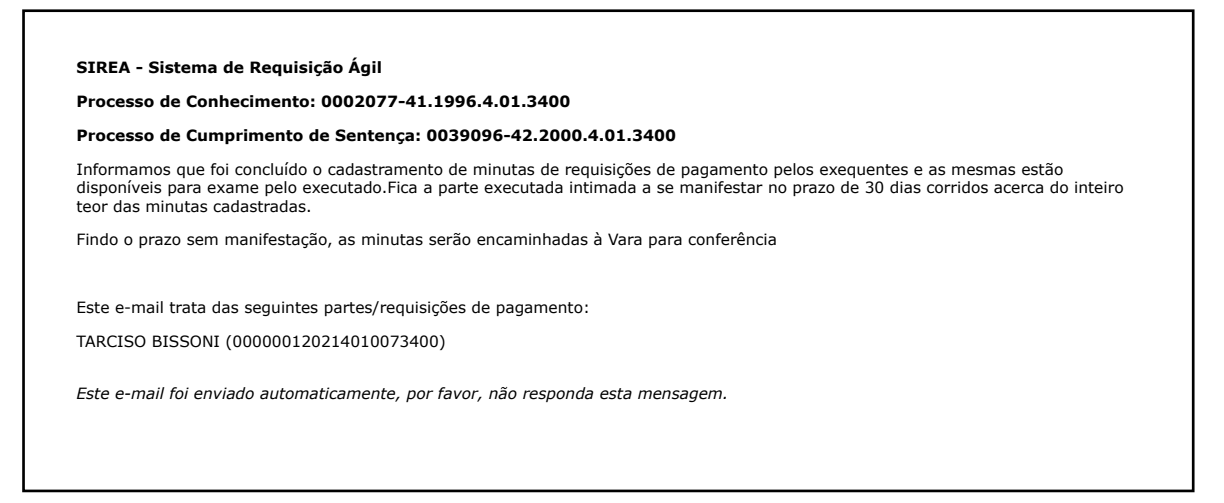

*Imagem 29: e-mail de envio ao exequente e ao executado quando da submissão das requisições pelo diretor de vara.*

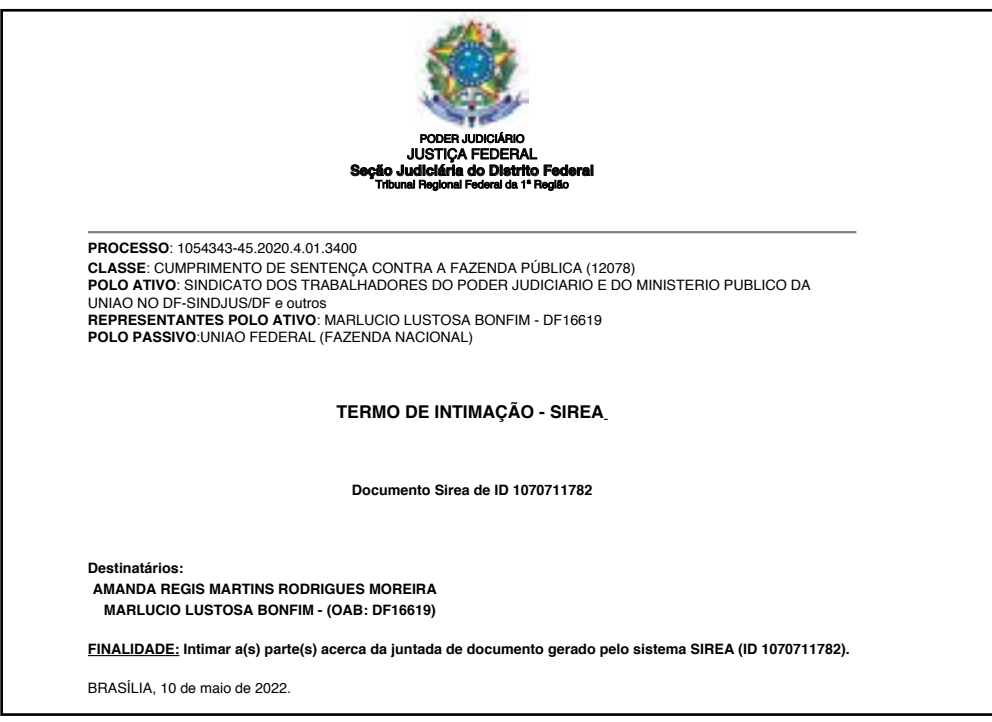

*Imagem 30: tela de intimação do PJe quando a minuta é enviada para vistas.*

## <span id="page-21-0"></span>**7 - Gestão de Prepostos**

Esta funcionalidade visa proporcionar ao advogado vincular pessoas de sua confiança que estão no sistema como Preposto para que eles possam tratar os processos do SIREA como auxiliares do advogado responsável. Exemplos: funcionário do escritório, um estagiário ou um outro advogado. Para isto, acesse o menu sinalizado a seguir:

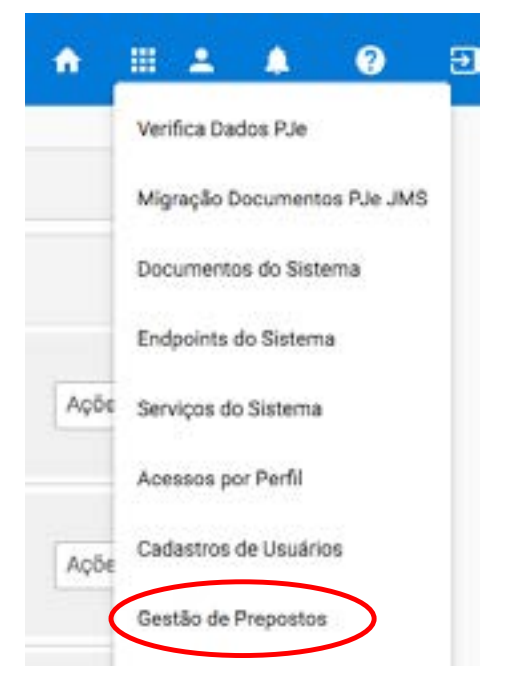

*Imagem 31: Menu de Gestão de Prepostos.*

Essa ação abrirá a tela abaixo:

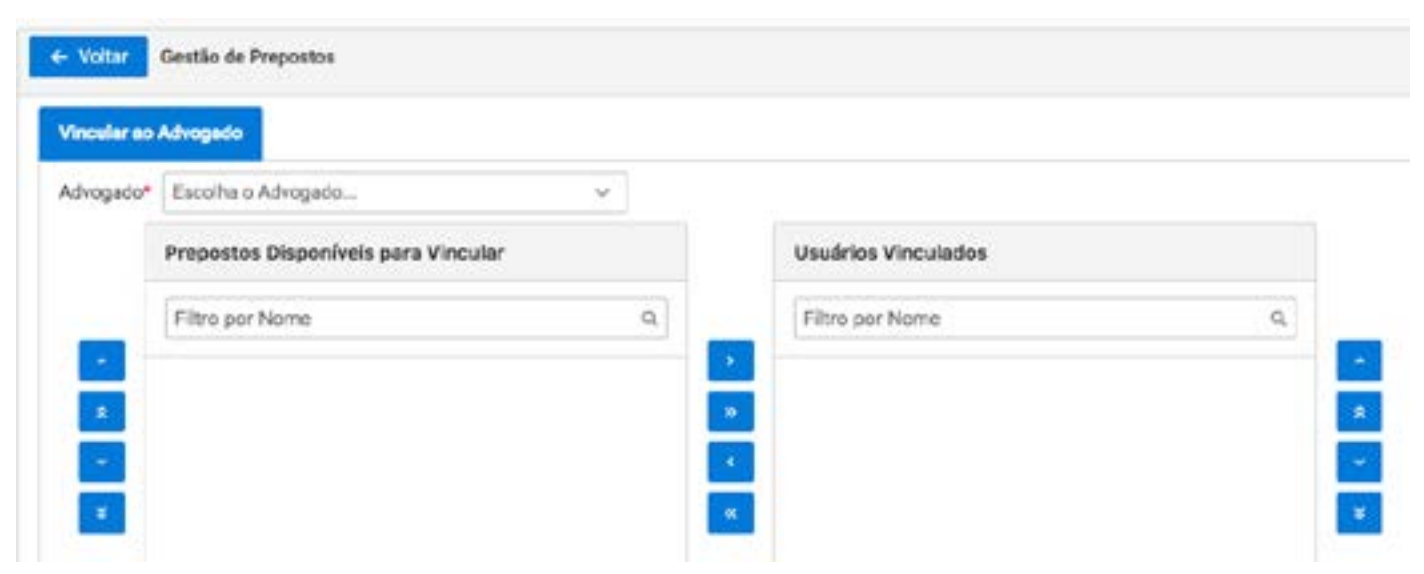

*Imagem 32: Tela da Gestão de Prepostos*

- Esta tela só será acessível para o advogado logado.
- Inicialmente, o campo ADVOGADO será preenchido com seu nome.
- Na lista de Prepostos Disponíveis para Vincular serão apresentados os usuários com o perfil Preposto que ainda não estão vinculados a este advogado. Para vincular, basta selecioná-lo(s) e depois clicar nos botões entre a lista de Prepostos disponíveis e Usuários Vinculados sinalizados com sinais > ou >>.
- <span id="page-22-0"></span>• Para retirar os já vinculados, proceda com a seleção dos usuários da lista Usuários Vinculados e clique nos botões sinalizados com os sinais < ou <<.
- Para consolidar os vínculos, é necessário clicar no botão Confirmar.

OBSERVAÇÃO: Esse usuário preposto não conseguirá enviar a requisição para o executado e nem tratar a funcionalidade Vistas de Processo detalhada a seguir. As demais funcionalidades já listadas ele poderá fazer normalmente: importar contas de exequentes, importar contas de advogados e gerar minutas

## **8 - Vistas de Processo**

|   | Dados de Processe        | Relatório de Conferência<br><b>Vistas Enropente</b> |                      |                 |                                               |                            |
|---|--------------------------|-----------------------------------------------------|----------------------|-----------------|-----------------------------------------------|----------------------------|
|   | Requisições de Pagamento |                                                     |                      |                 |                                               |                            |
|   | Todas as Datas           | $\sim$                                              | Tirdas en situações. |                 |                                               | $\sim$                     |
| o |                          | <b>Número</b>                                       | Date de cadestro     | Tipo:           | Nome de Parté                                 | Name do Advogado Principal |
| o | $\pmb{\alpha}$           | DOC0453.2022.4.01.005.3400.                         | 03/06/3033           | Requesters      | CLAUDIA REGINATIOEN DE ALENCASTRO             |                            |
| ٥ | $\pmb{\alpha}$           | $00034643022431305340$                              | EDOM/2022            | Requestor       | DOMINIQUE ANNUNCIATIV.DE<br>MAGACHAES FERRERA |                            |
| o | $\mathbf{q}$             | 0003480.2022.4.01.005.3400                          | EDOUGGEZ             | Requestion      | WALLACE GOMES DA SILVA                        |                            |
|   |                          |                                                     | <b>KIO</b>           | $V = 10$ V<br>× |                                               |                            |

*Imagem 33: Tela de Vistas de Processo do Exequente*

Após a validação das requisições por parte do Executado e da Vara, você receberá um email alertando da necessidade de dar as vistas nessas requisições. **Para:** Wallace Rodrigo do Nascimento Sousa <wallace.sousa@trf1.jus.br>; Lucas Menezes <lucasmenezes@trf1.jus.br>

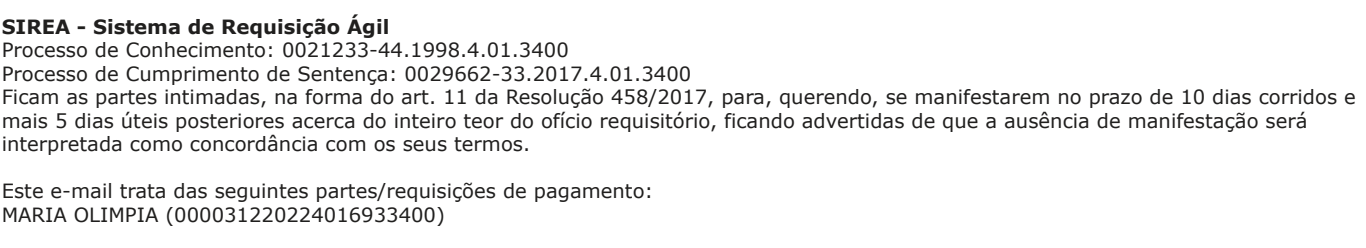

*Este e-mail foi enviado automaticamente, por favor, não responda esta mensagem.*

 $\leftarrow$  Responder  $\left\| \right. \rightarrow$  Encaminhar

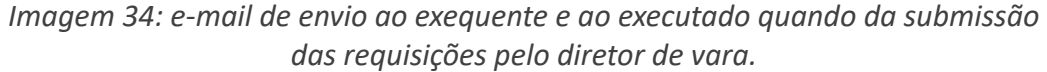

Para isso, entre na tela de Vistas de Processo. Ela é divida em duas abas: Dados do Processo (onde você poderá revisar informações diversas sobre o processo em si) e Vistas Exequente (onde você revisará os dados das requisições disponíveis para vistas). Para efetuar a concordância ou discordância, entre na aba nomeada como Vistas Exequente, confira os valores na tabela Requisições de pagamento, selecione as requisições desejadas e clique no botão apropriado: Concordar Selecionados ou Discordar Selecionados. Ao discordar das requisições selecionadas, o sistema solicitará uma justificativa que será mostrada no módulo de Requisições de Pagamento para os devidos ajustes. Em ambos os casos, esse procedimento só poderá ser feito por meio de certificado digital para segurança da tramitação.

## <span id="page-23-0"></span>**9 –** *Dashboard*

A ação Dashboard estará disponível para todos os usuários que tiverem acesso aos processos. Um *dashboard* é um quadro com diversas estatísticas em forma de gráfico ou tabela.

**The Contract** 

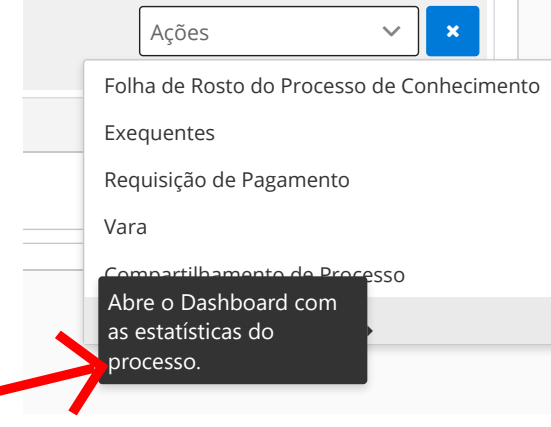

*Imagem 35: menu com a opção do dashboard do processo de conhecimento.*

Esta ação abrirá a tela das estatísticas do processo de conhecimento abaixo cujo objetivo é mostrar o que foi gerado para o processo de conhecimento selecionado, tais como:

- • quantos cumprimentos de sentença foram gerados;
	- o desses, quantos têm requisição de pagamento e quantos não têm;
- • quantas requisições de pagamento foram geradas no total;
- • quantas dessas requisições são RPV e PRC (precatórios);
- • quantas requisições estão cadastradas de acordo com as situações possíveis;
- • quantas requisições estão configuradas por executado;
- • quantas requisições e a quantos dias estão em análise pelo executado.

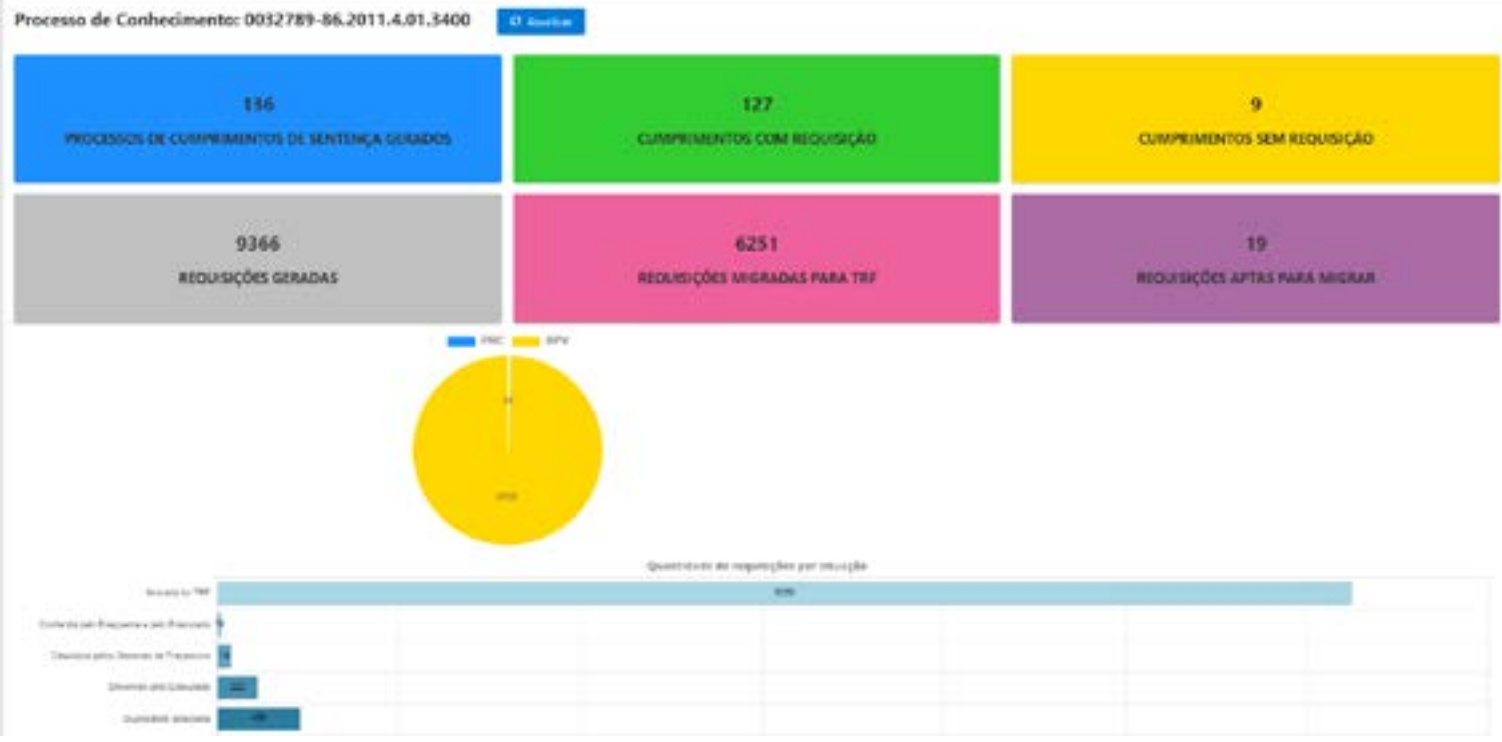

*Imagem 36: tela do dashboard do processo de conhecimento.*

## <span id="page-24-0"></span>**10 – Fluxo do sistema**

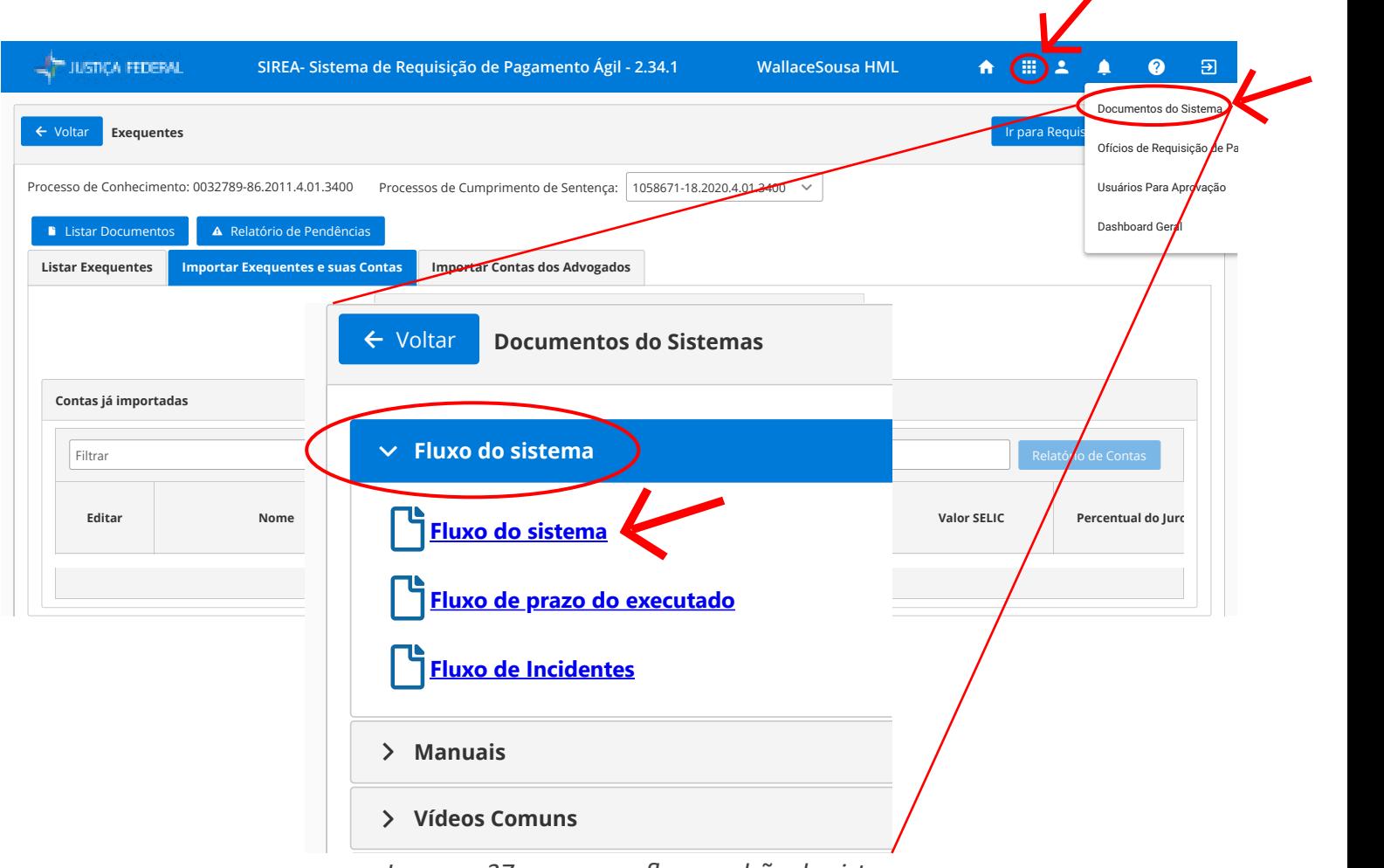

◢

*Imagem 37: acesso ao fluxo padrão do sistema.* 

## **11 – Contatos e dúvidas**

O sistema disponibiliza atendimento imediato por meio da Lucy, assistente virtual de atendimento do Tribunal Regional Federal da 1ª Região. Caso a Lucy não disponha da resposta buscada, deverá ser aberta solicitação no e-Sosti. Os usuários externos poderão fazer solicitação pelo *e-mail* desta seção: [csti@trf1.jus.br](mailto:csti@trf1.jus.br).

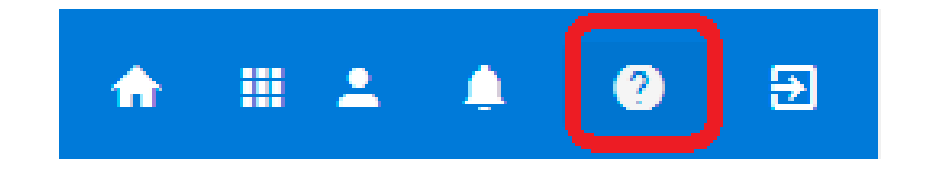

*Imagem 38: ícone do menu de ajuda.*

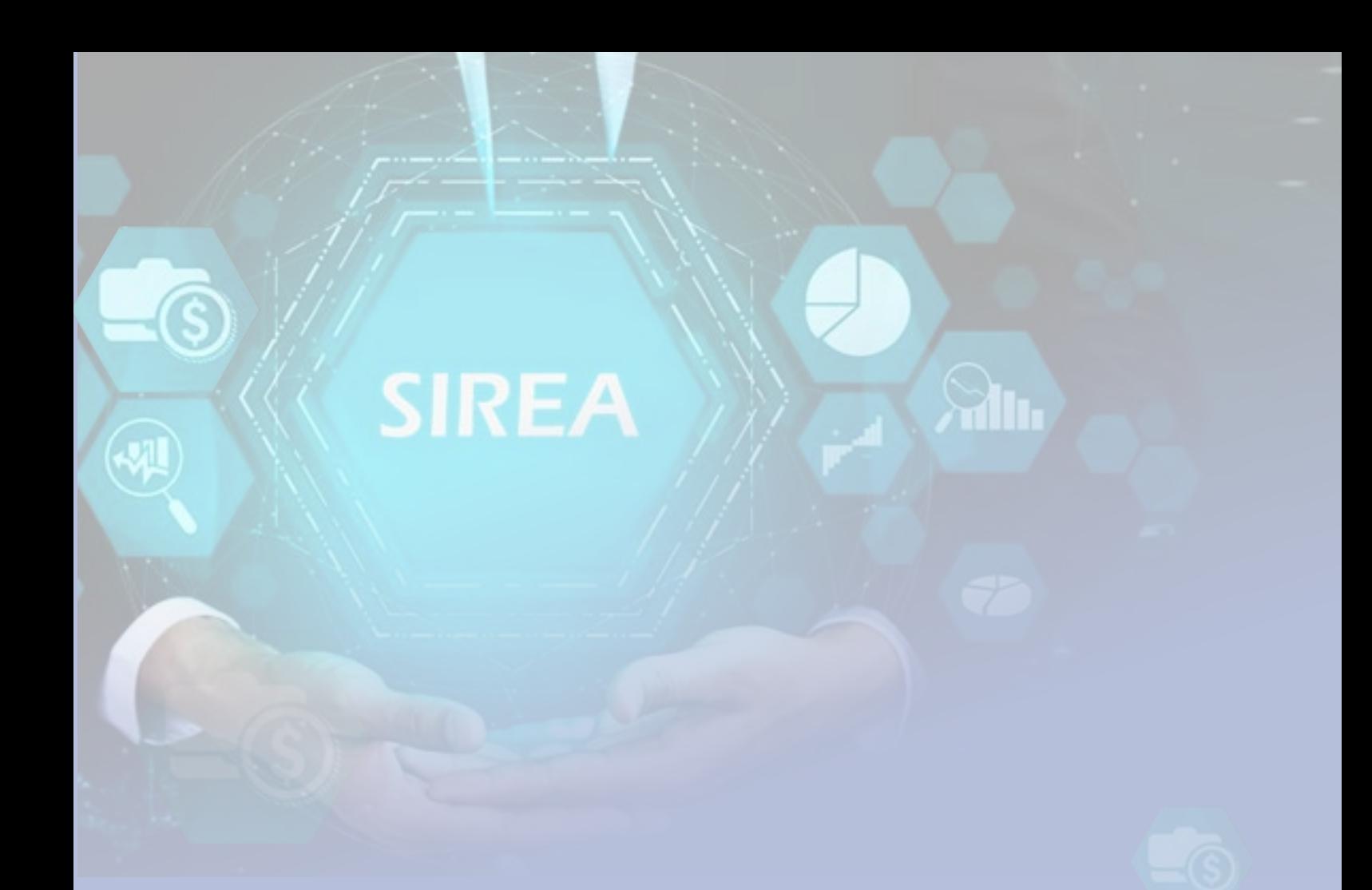

# **MANUAL DO SISTEMA REQUISIÇÃO DE PAGAMENTO ÁGIL – SIREA**

## **MÓDULO DE ADVOCACIA**

TRIBUNAL REGIONAL FEDERAL DA 1ª REGIÃO

CORREGEDORIA REGIONAL